# **brother.**

Installatiehandleiding Installatiehandleiding

# HL-2150N

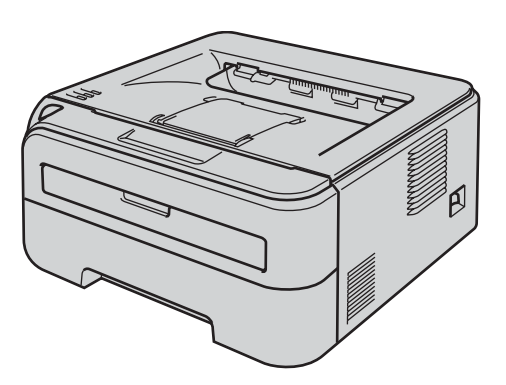

U dient eerst alle hardware in te stellen en de driver te installeren, pas dan kunt u de printer gebruiken. In deze handleiding vindt u instructies voor het op correcte wijzen instellen en installeren van de printer.

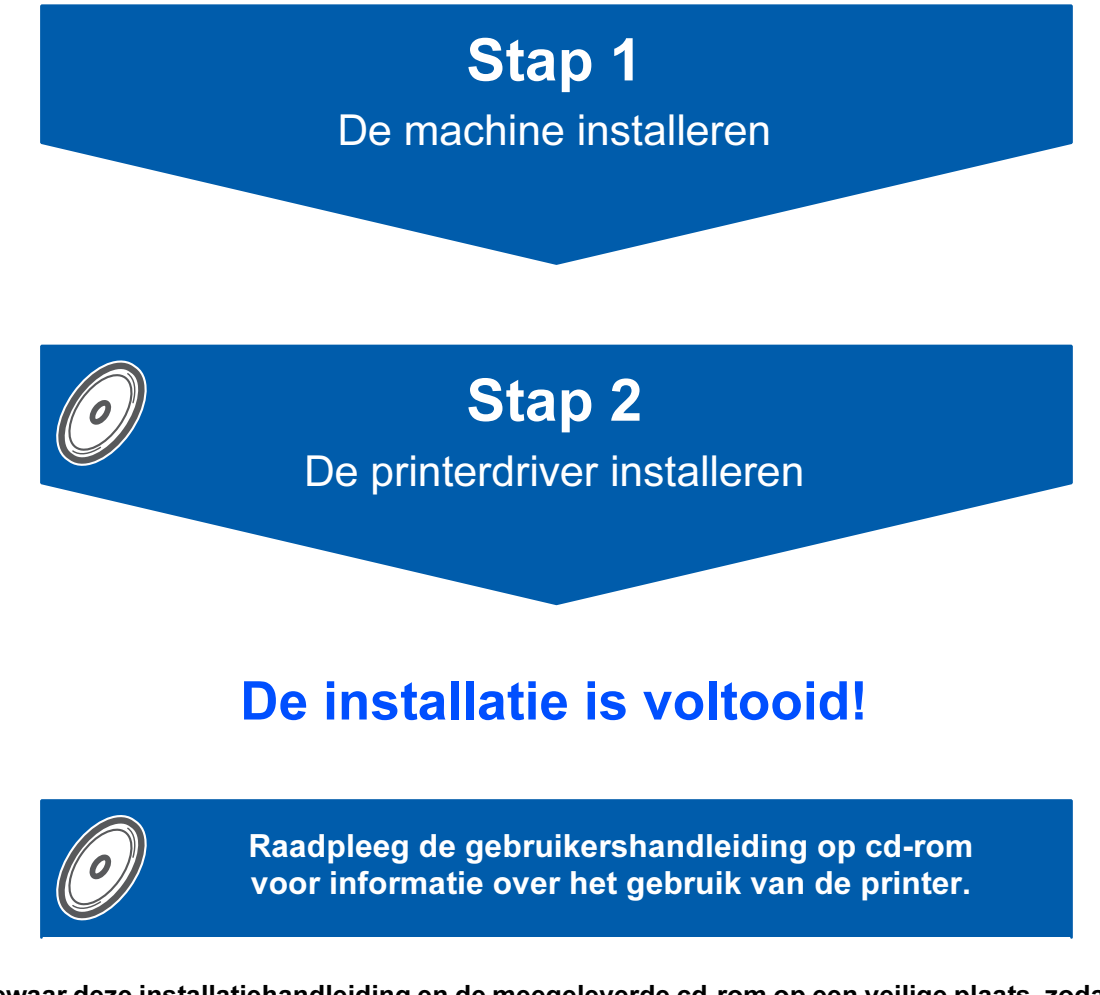

Bewaar deze installatiehandleiding en de meegeleverde cd-rom op een veilige plaats, zodat u ze wanneer nodig snel even kunt raadplegen.

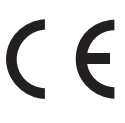

## Symbolen die in deze handleiding worden gebruikt

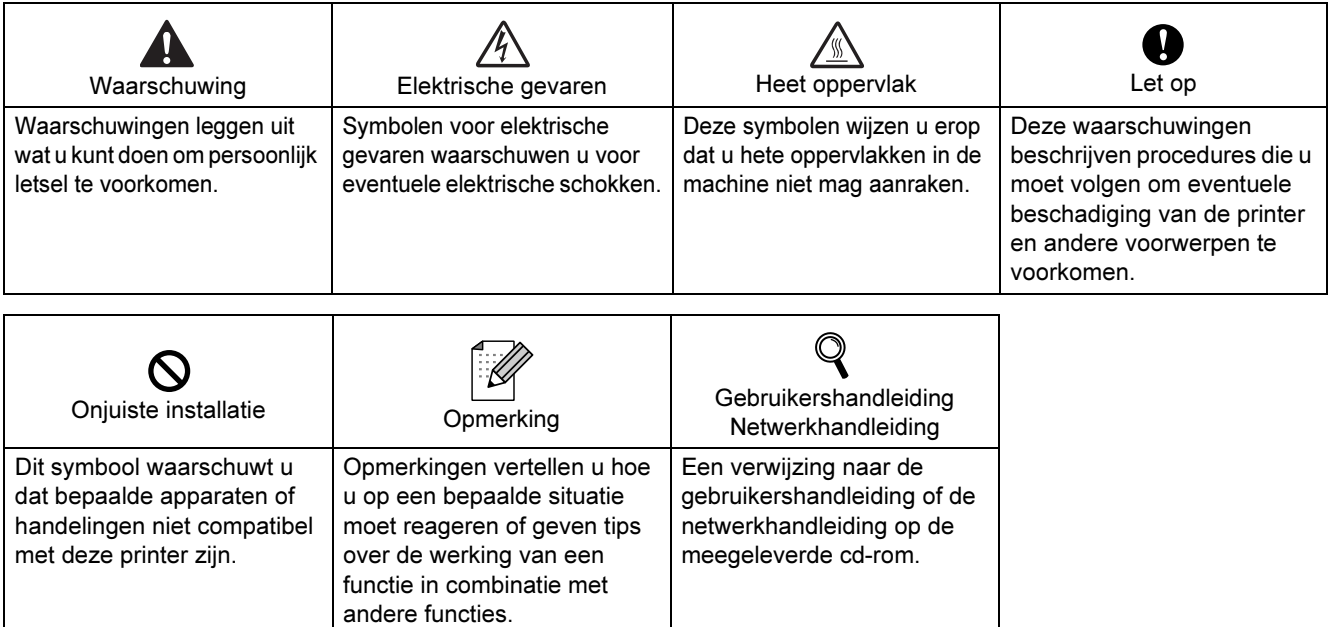

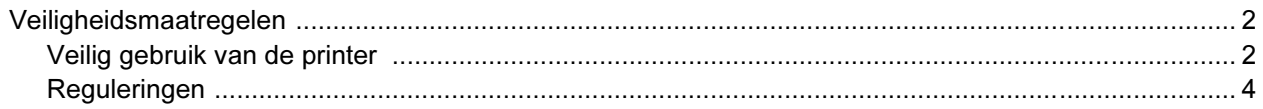

## Aan de slag

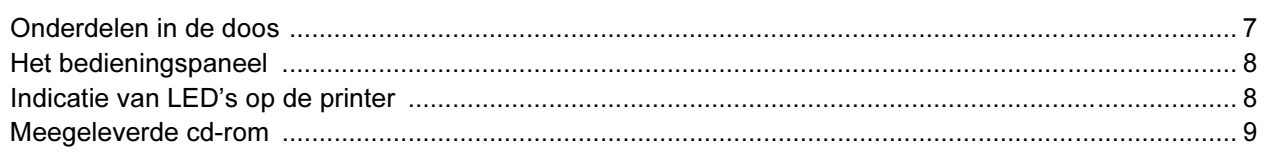

## **STAP 1 - De machine installeren**

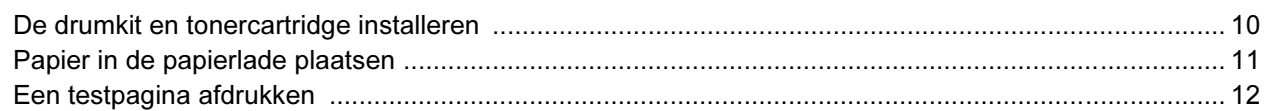

## **STAP 2 - De printerdriver installeren**

### Windows®

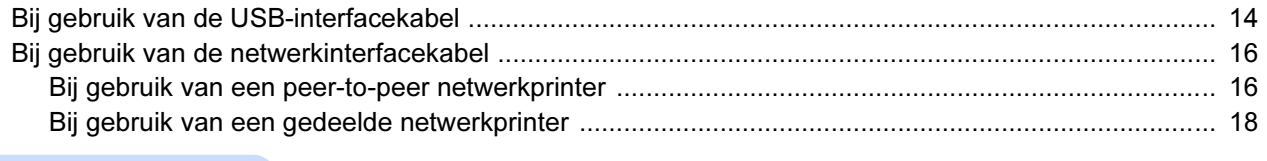

### Macintosh $^{\circledR}$

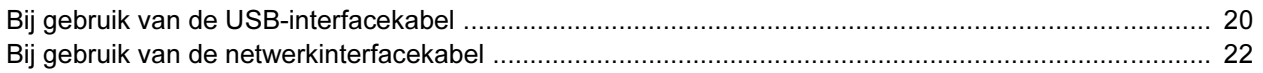

## Bij gebruik van een netwerk

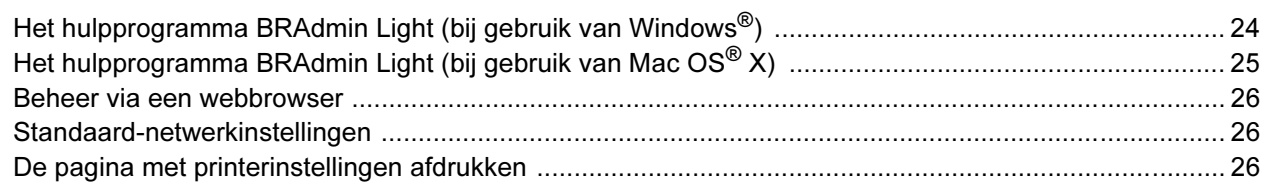

## Verbruiksartikelen

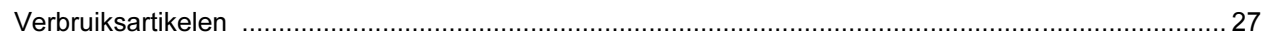

## Instructies voor het opnieuw inpakken van de printer

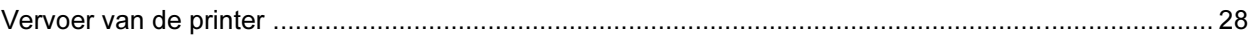

## **Problemen oplossen**

## <span id="page-3-1"></span><span id="page-3-0"></span>Veilig gebruik van de printer

Waarschuwing

Binnen in deze printer bevinden zich elektroden waar hoge spanning op staat. Voordat u het inwendige van de printer gaat reinigen, moet u hem uitzetten en het netsnoer uit het stopcontact halen.

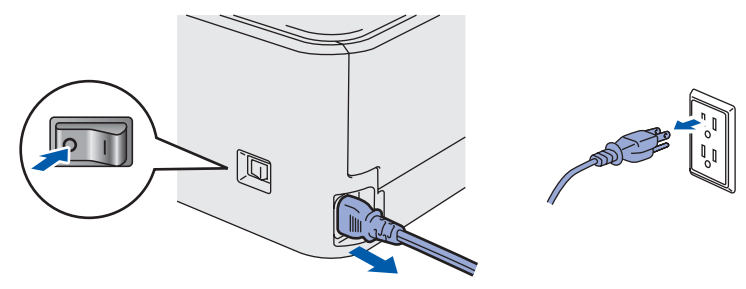

Hanteer de stekker NOOIT met natte handen. U kunt dan namelijk een elektrische schok krijgen.

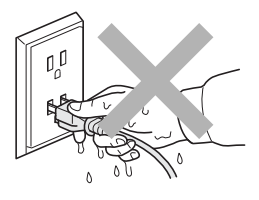

Nadat de printer is gebruikt, zijn sommige onderdelen in het inwendige van de printer zeer heet. Wanneer u de voor- of achterklep van de printer openmaakt, mag u de onderdelen die in de afbeelding gearceerd zijn NOOIT aanraken.

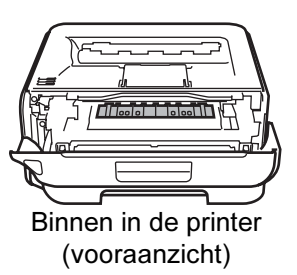

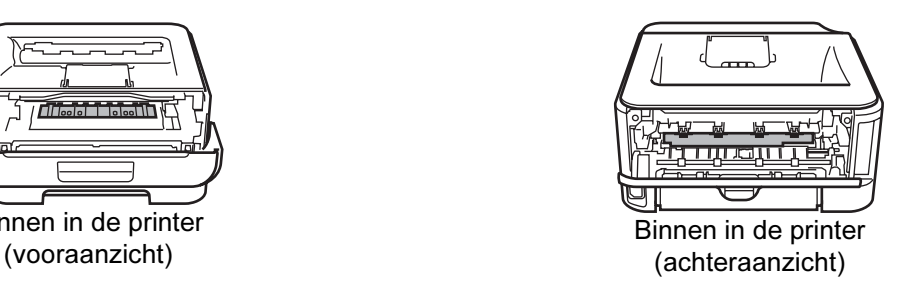

De waarschuwingsetiketten op en rondom de fuser NIET verwijderen of beschadigen.

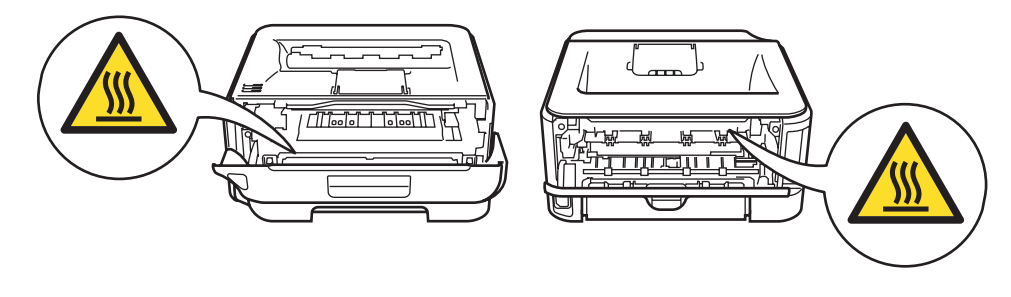

NOOIT een stofzuiger gebruiken om geknoeide toner op te zuigen. De toner zou binnen in de stofzuiger vlam kunnen vatten en brand kunnen veroorzaken. Geknoeide toner moet zorgvuldig worden opgeveegd met een droge, pluisvrije doek en in overeenstemming met plaatselijk geldende voorschriften worden weggegooid.

## $\boldsymbol{\Lambda}$

Gebruik NOOIT ontvlambare middelen of een spray om de binnen- of buitenkant van de machine te reinigen. Dit kan brand of een elektrische schok veroorzaken. Raadpleeg de gebruikershandleiding voor instructies over het reinigen van de machine.

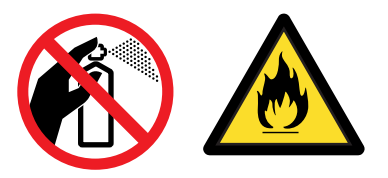

<span id="page-5-0"></span>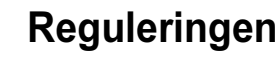

#### Federal Communications Commission (FCC) Declaration of Conformity (alleen voor de VS)

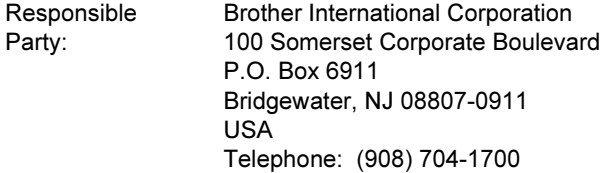

declares, that the products

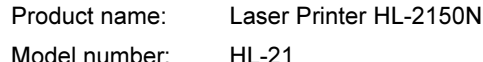

comply with Part 15 of the FCC Rules. Operation is subject to the following two conditions: (1) This device may not cause harmful interference, and (2) this device must accept any interference received, including interference that may cause undesired operation.

This equipment has been tested and found to comply with the limits for a Class B digital device, pursuant to Part 15 of the FCC Rules. These limits are designed to provide reasonable protection against harmful interference in a residential installation. This equipment generates, uses, and can radiate radio frequency energy and, if not installed and used in accordance with the instructions, may cause harmful interference to radio communications. However, there is no guarantee that interference will not occur in a particular installation. If this equipment does cause harmful interference to radio or television reception, which can be determined by turning the equipment off and on, the user is encouraged to try to correct the interference by one or more of the following measures:

- Reorient or relocate the receiving antenna.
- $\blacksquare$  Increase the separation between the equipment and receiver.
- Connect the equipment into an outlet on a circuit different from that to which the receiver is connected.
- Consult the dealer or an experienced radio/TV technician for help.

### Important

A shielded interface cable should be used in order to ensure compliance with the limits for a Class B digital device.

Changes or modifications not expressly approved by Brother Industries, Ltd. could void the user's authority to operate the equipment.

### Industry Canada Compliance Statement (voor Canada)

This Class B digital apparatus complies with Canadian ICES-003. Cet appareil numérique de la classe B est conforme à la norme NMB-003 du Canada.

Radiostoring (alleen voor modellen van 220-240 volt) Deze printer voldoet aan EN55022 (CISPR Publication 22)/Klasse B.

### EG Conformiteitsverklaring

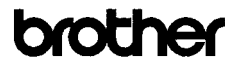

**EC Declaration of Conformity** 

Manufacturer Brother Industries Ltd. 15-1. Naeshiro cho. Mizuho ku. Nagova 467-8561. Japan

Plant<br>Brother Technology (Shenzhen) Ltd.,<br>NO6 Gold Garden Ind. Nanling Buji, Longgang, Shenzhen, China

wwith declare that:

Products description : Laser Printer<br>Product Name : HL-2150N<br>Model Number : HL-21

is in conformity with provisions of the Directives applied  $\cdot$  Low Ve 2006/95/EC and the Electromagnetic Compatibility Directive 2004/108/EC. Voltage Directive

Standards applied: Safety EN60950-1:2001+A11:2004

 $\begin{tabular}{ll} \textbf{EMC} & \textbf{EN55022: 1998 + A1: 2000 + A2: 2003} & \textbf{Class B} \\ & \textbf{EN55024: 1998 + A1: 2001 + A2: 2003} \\ & \textbf{EN61000-3: 2006} & \\ & \textbf{EN61000-3: 395 + A1: 2001 + A2: 2005} \end{tabular}$ 

Year in which CE marking was first affixed : 2007

Issued by Date<br>Place Signature

31st August, 2007 Nagoya, Japan I Strott

 $\div$  Brother Industries, Ltd

Junii Shiota

Junp Sinola<br>General Manager<br>Quality Management Dept.<br>Printing & Solutions Company

## Veiligheidsmaatregelen

### EG Conformiteitsverklaring

### Producent

Brother Industries Ltd., 15-1, Naeshiro-cho, Mizuho-ku, Nagoya 467-8561, Japan

### Fabriek

Brother Technology (Shenzhen) Ltd., NO6 Gold Garden Ind. Nanling Buji, Longgang, Shenzhen, China

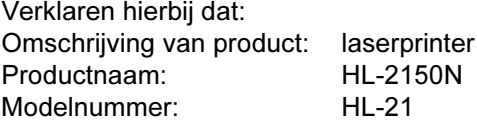

voldoet aan de bepalingen in de van toepassing zijnde richtlijnen: de richtlijn inzake laagspanning 2006/95/EG en de richtlijn inzake elektromagnetische compatibiliteit 2004/108/EG.

Toegepaste normen:

Geharmoniseerd:

Veiligheid EN60950-1:2001+A11:2004 EMC EN55022: 1998 +A1: 2000 +A2: 2003 klasse B EN55024: 1998 +A1: 2001 +A2: 2003 EN61000-3-2: 2006 EN61000-3-3: 1995 +A1: 2001 +A2: 2005

Jaar waarin CE-certificatie voor het eerst was toegekend: 2007

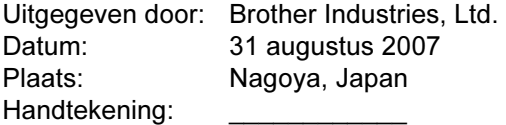

Junji Shiota General Manager Quality Management Dept. Printing & Solutions Company

### Naleving van de bepalingen van het internationale ENERGY STAR®-programma

Het doel van het internationale ENERGY STAR<sup>®</sup>programma is het wereldwijd bevorderen van de ontwikkeling en het gebruik van energiebesparende kantoorapparatuur.

Brother Industries, Ltd. is een partner in het ENERGY STAR®-programma en verklaart dat dit product voldoet aan de richtlijnen van ENERGY STAR<sup>®</sup> inzake energiebesparing.

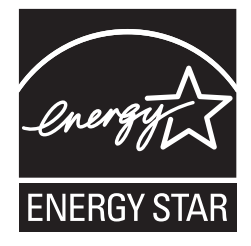

### Laser Safety (alleen voor modellen van 110–120 volt)

This printer is certified as a Class 1 laser product as defined in IEC 60825-1+A2: 2001 specifications under the U.S. Department of Health and Human Services (DHHS) Radiation Performance Standard according to the Radiation Control for Health and Safety Act of 1968. This means that the printer does not produce hazardous laser radiation. Since radiation emitted inside the printer is completely confined within protective housings and external covers, the laser beam cannot escape from the machine during any phase of user operation.

### FDA Regulations (alleen voor modellen van 110- 120 volt)

The U.S. Food and Drug Administration (FDA) has implemented regulations for laser products manufactured on and after August 2, 1976. Compliance is mandatory for products marketed in the United States. The following label on the back of the printer indicates compliance with the FDA regulations and must be attached to laser products marketed in the United States.

### MANUFACTURED: Brother Technology (Shenzhen) Ltd.

NO6 Gold Garden Ind., Nanling Buji, Longgang, Shenzhen, China This product complies with FDA performance standards for laser products except for deviations pursuant to Laser Notice No.50, dated June 24, 2007.

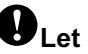

## $\bigoplus_{\textsf{Let op}}$

Het uitvoeren van handelingen en/of aanpassingen of het volgen van procedures anders dan die welke in deze handleiding worden beschreven, kan blootstelling aan gevaarlijke, onzichtbare straling tot gevolg hebben.

### IEC 60825-1-specificatie (alleen voor modellen van 220-240 volt)

Deze printer is een laserproduct van klasse 1, zoals uiteengezet in de specificaties van IEC 60825-1+A2: 2001. De printer is in de landen waar dit vereist is, voorzien van het onderstaande etiket.

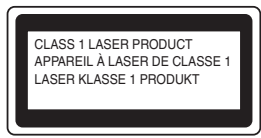

Deze printer is uitgerust met een laserdiode van klasse 3B, die in de lasereenheid onzichtbare laserstraling afgeeft. De lasereenheid mag onder geen beding worden geopend.

## Let op

Het uitvoeren van handelingen en/of aanpassingen of het volgen van procedures anders dan die welke in deze handleiding worden beschreven, kan blootstelling aan gevaarlijke straling tot gevolg hebben.

### Voor Finland en Zweden

LUOKAN 1 LASERLAITE KLASS 1 LASER APPARAT

## Varoitus!

Laitteen käyttäminen muulla kuin tässä käyttöohjeessa mainitulla tavalla saattaa altistaa käyttäjän turvallisuusluokan 1 ylittävälle näkymättömälle lasersäteilylle.

## **W** Varning

Om apparaten används på annat sätt än i denna Bruksanvisning specificerats, kan användaren utsättas för osynlig laserstrålning, som överskrider gränsen för laserklass 1.

### Interne laserstraling

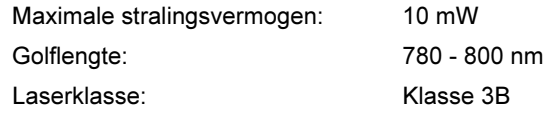

### BELANGRIJK - Voor uw eigen veiligheid

Voor een veilige werking moet de meegeleverde geaarde stekker in een stopcontact worden gestoken dat via het huishoudelijk net geaard is.

Gebruik alleen een geschikt verlengsnoer met de juiste bedrading, zodat een goede aarding verzekerd is. Verlengsnoeren met de verkeerde bedrading kunnen persoonlijke ongelukken veroorzaken en de apparatuur beschadigen.

Het feit dat dit apparaat naar tevredenheid werkt, betekent niet altijd dat de voeding is geaard en dat de installatie volkomen veilig is. Voor uw eigen veiligheid raden wij u aan om in twijfelgevallen altijd een bevoegd elektricien te raadplegen.

Dit product moet worden aangesloten op een wisselstroombron met een spanningsbereik zoals op het etiket staat aangegeven. Het apparaat NIET op een gelijkstroombron aansluiten. Vraag in twijfelgevallen een gediplomeerd elektricien om advies.

### Maschinenlärminformations- Verordnung 3. GPSGV (alleen voor Duitsland)

Der höchste Schalldruckpegel beträgt 70 dB(A) oder weniger gemäß EN ISO 7779.

### De voeding van het apparaat afsluiten

Deze printer moet in de buurt van een makkelijk toegankelijk stopcontact worden geïnstalleerd. In noodgevallen moet het netsnoer uit het stopcontact worden gehaald, zodat de netvoeding van de printer volledig is afgesloten.

### Waarschuwing bij aansluiting op een LAN

Dit product moet worden aangesloten op een LANaansluiting die niet aan overspanning onderhevig is.

### IT-voedingssysteem (alleen voor Noorwegen)

Dit product is tevens ontworpen voor ITvoedingssytemen met fase naar fase spanning van 230 volt.

### Wiring information (alleen voor het VK) Important

If you need to replace the plug fuse, fit a fuse that is approved by ASTA to BS1362 with the same rating as the original fuse.

Always replace the fuse cover. Never use a plug that does not have a cover.

### Warning - This printer must be earthed.

The wires in the mains lead are coloured in line with the following code :

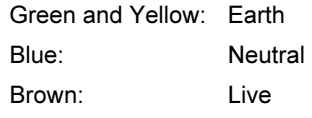

If in any doubt, call a qualified electrician.

## <span id="page-8-1"></span><span id="page-8-0"></span><sup>1</sup> Onderdelen in de doos

Welke onderdelen er worden geleverd, kan van land tot land verschillen.

Bewaar alle verpakkingsmateriaal en de doos van de printer voor het geval u de printer ooit nog moet vervoeren.

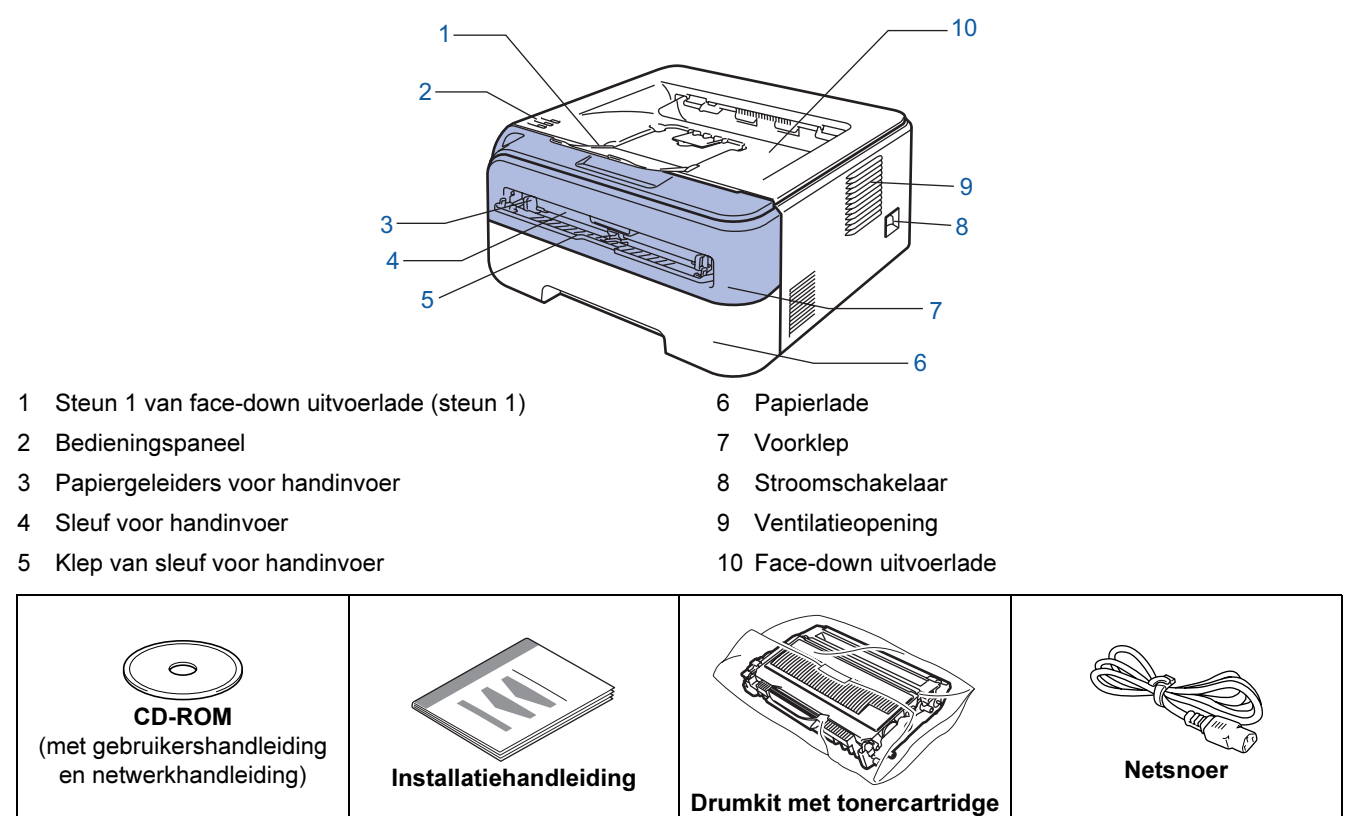

De interfacekabel wordt niet standaard meegeleverd. Koop een interfacekabel die geschikt is voor de interface die u gaat gebruiken.

■ USB-kabel

- Gebruik een USB 2.0-interfacekabel die niet langer is dan 2 meter.
- Deze printer heeft een USB-interface die compatibel is met de specificatie van USB 2.0. Deze interface is tevens compatibel met Hi-Speed USB 2.0; de maximale snelheid van gegevensoverdracht bedraagt echter 12 Mbits/s. De printer kan ook worden aangesloten op een computer die is uitgerust met een USB 1.1-interface.
- Sluit de interfacekabel nog NIET aan. De interfacekabel wordt tijdens het installeren van de printerdriver aangesloten.

Bij gebruik van een USB-kabel dient u deze op de USB-poort van de computer aan te sluiten, niet op een USB-poort van het toetsenbord of een USB-hub zonder voeding.

■ Netwerkkabel

• Gebruik een Straight-Through Categorie 5 (of hoger) twisted-pair kabel voor 10BASE-T of 100BASE-TX Fast Ethernetnetwerken.

## <span id="page-9-0"></span>Het bedieningspaneel

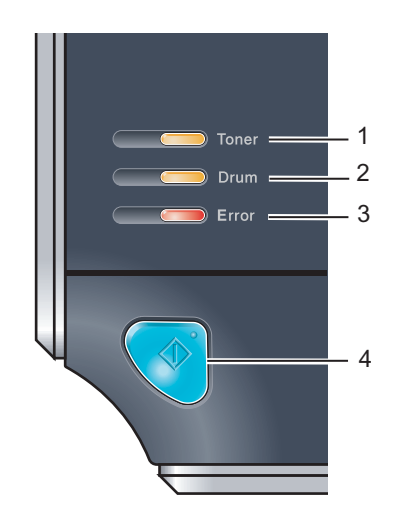

Het Drum-lampje geeft een indicatie wanneer de drum aan vervanging toe is. 3 Error-lampje Het Error-lampje geeft een indicatie wanneer de printer een van de volgende statussen heeft: Geen papier / papier vastgelopen / klep open 4 Ready-lampje Het Ready-lampje knippert, afhankelijk van de printerstatus. Toets Go De printer activeren / een fout herstellen / volgende vel invoeren / taak annuleren / taak nogmaals afdrukken

Het Toner-lampje geeft een indicatie wanneer de toner bijna op is en

 $\mathbb{Q}$ 

Raadpleeg hoofdstuk 4 van de gebruikershandleiding op de cd-rom voor meer informatie over het bedieningspaneel.

1 Toner-lampje

2 Drum-lampje

moet worden vervangen.

## <span id="page-9-1"></span>Indicatie van LED's op de printer

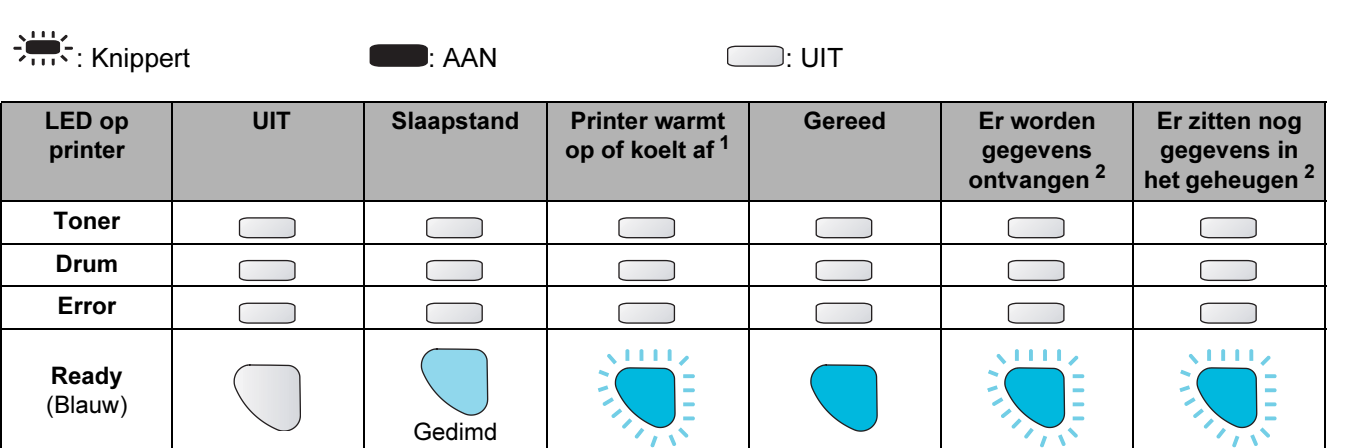

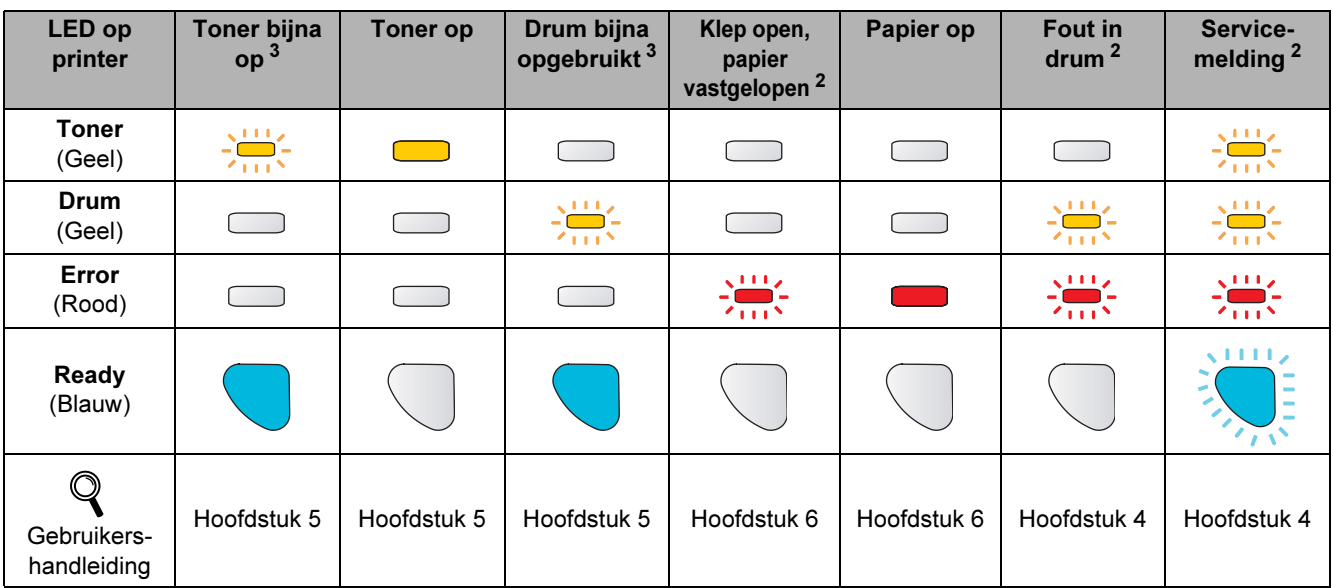

<span id="page-9-2"></span><sup>1</sup> De LED knippert in het volgende patroon: 1 seconde AAN en dan 1 seconde UIT.

<span id="page-9-3"></span><sup>2</sup> De LED knippert in het volgende patroon: 0,5 seconde AAN en dan 0,5 seconde UIT.

<span id="page-9-4"></span><sup>3</sup> De LED knippert in het volgende patroon: 2 seconden AAN en dan 3 seconden UIT.

## Aan de slag

## <span id="page-10-0"></span>Meegeleverde cd-rom

Op deze cd-rom staat een schat aan informatie.

### Windows®

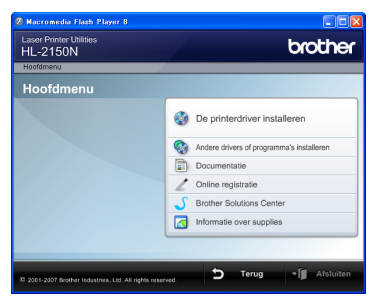

 De printerdriver installeren Installeer de printerdriver.

 Andere drivers of programma's installeren Optionele drivers, hulpprogramma's en tools voor netwerkbeheer installeren.

### Documentatie

De gebruikershandleiding en netwerkhandleiding in HTML-formaat bekijken.

U kunt de handleidingen in PDF-formaat ook weergeven door naar het Brother Solutions Center te gaan. Wanneer u de driver installeert, wordt automatisch ook de gebruikershandleiding en netwerkhandleiding in HTML-formaat geïnstalleerd. Klik op Start, Alle programma's  $\frac{1}{1}$  $\frac{1}{1}$  $\frac{1}{1}$ , uw printer en selecteer de gebruikershandleiding in HTML-formaat. Als u de

gebruikershandleiding niet wilt installeren, moet u bij De printerdriver installeren de Aangepaste installatie selecteren en Gebruikershandleidingen in HTMLformaat deselecteren alvorens de driver te installeren.

<span id="page-10-1"></span>1 Programma's bij gebruik van Windows®<sup>2000</sup>

### Online registratie

Registreer dit product online.

### **Brother Solutions Center**

### Op het Brother Solutions Center

[\(http://solutions.brother.com\)](http://solutions.brother.com) vindt u alle benodigde ondersteuning voor deze printer. Download de meest recente drivers en hulpprogramma's voor uw printers, lees de veelgestelde vragen en de tips voor het oplossen van problemen, of zoek speciale informatie over het afdrukken met deze printers.

### Informatie over supplies

Kijk voor originele/echte supplies van Brother op onze website <http://www.brother.com/original/>

## **Opmerking**

Macintosh®

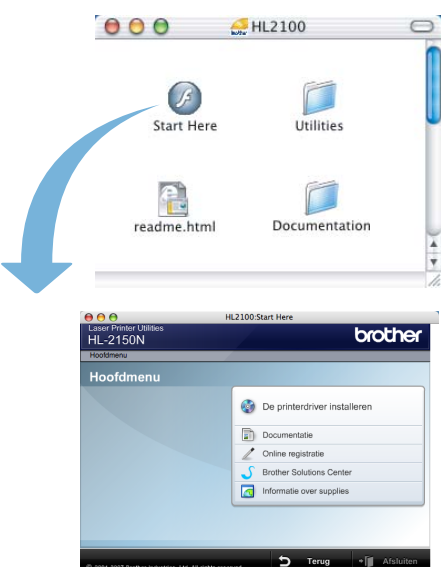

### De printerdriver installeren Installeer de printerdriver.

### **Documentatie**

De gebruikershandleiding in HTML-formaat bekijken. U kunt de gebruikershandleiding in PDF-formaat weergeven door naar het Brother Solutions Center te gaan.

### Online registratie

Registreer dit product online.

### Brother Solutions Center

Op het Brother Solutions Center

[\(http://solutions.brother.com\)](http://solutions.brother.com) vindt u alle benodigde ondersteuning voor deze printer. Download de meest recente drivers en hulpprogramma's voor uw printers, lees de veelgestelde vragen en de tips voor het oplossen van problemen, of zoek speciale informatie op over het afdrukken met deze printers.

### Informatie over supplies

Kijk voor originele/echte supplies van Brother op onze website <http://www.brother.com/original/>

Voor slechtzienden staat er een HTML-bestand op de meegeleverde cd-rom: readme.html. Dit bestand kan door de software Screen Reader 'text-to-speech' worden gelezen.

### <span id="page-11-0"></span>De machine installeren Stap 1

<span id="page-11-2"></span><span id="page-11-1"></span>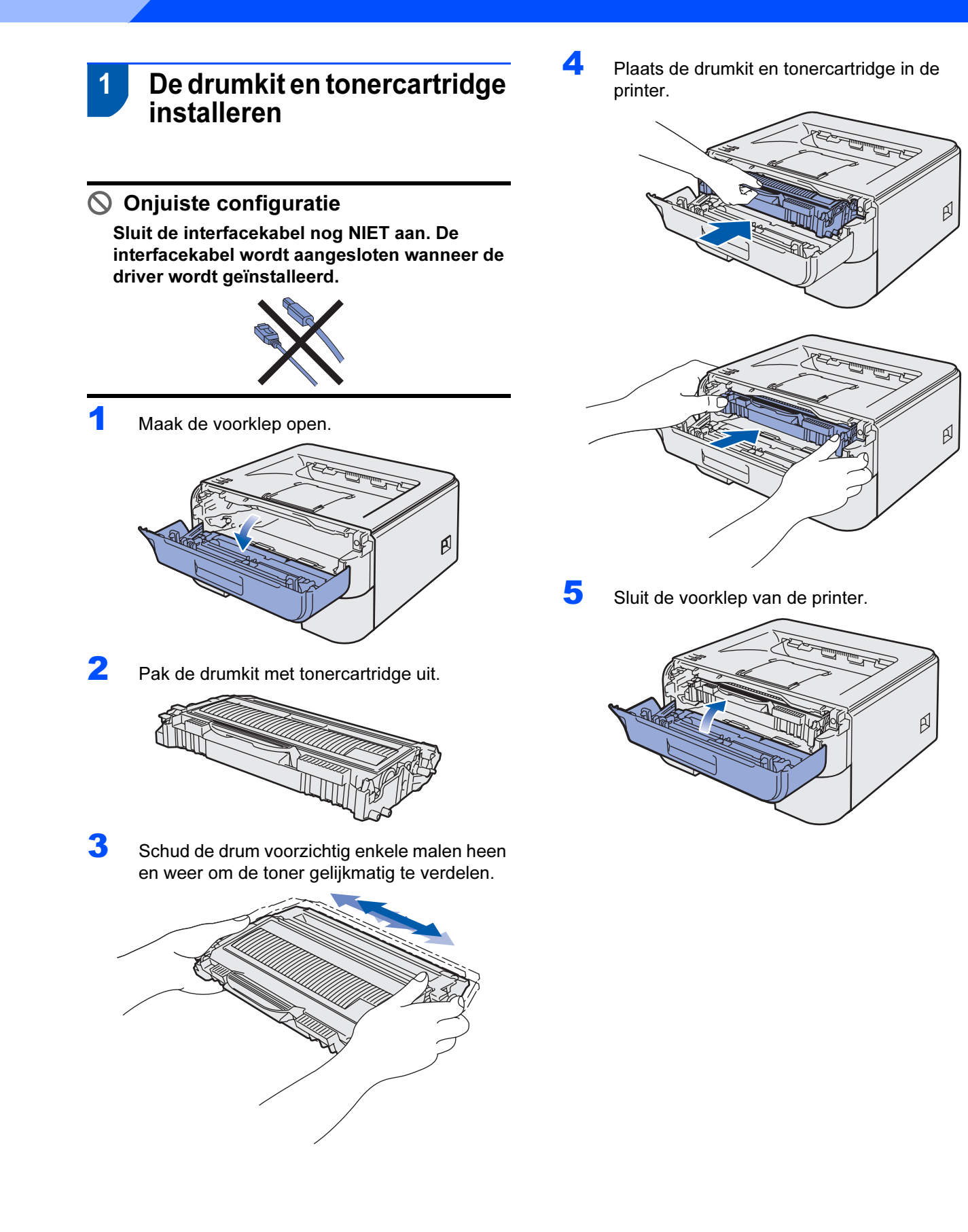

## <span id="page-12-0"></span> 2 Papier in de papierlade plaatsen

1 Trek de papierlade helemaal uit de printer.

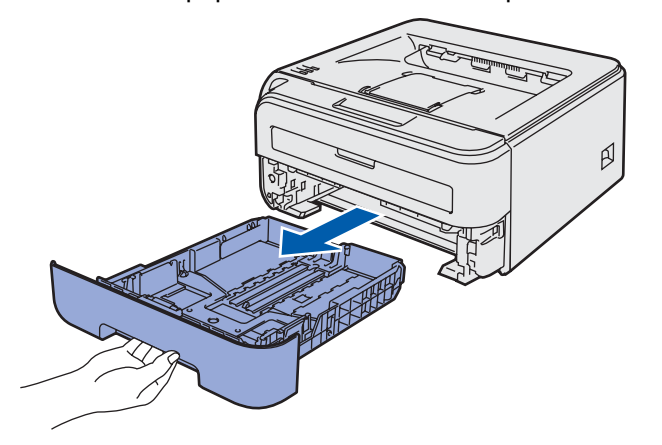

*2* Houd de groene vrijgavehendel van de papiergeleiders ingedrukt en stel de geleiders af op het papierformaat dat u gebruikt. Controleer dat de geleiders goed in de sleuven passen.

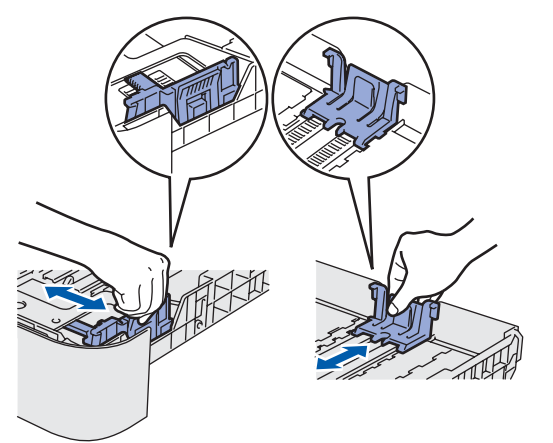

## **Opmerking**

Voor Legal-papier moet u op de vrijgaveknop onder in de papierlade drukken en dan de achterkant van de papierlade uittrekken.

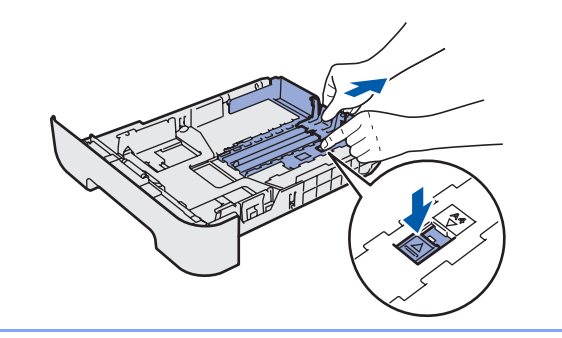

 $\overline{3}$  Blader de stapel papier goed door; dit om te voorkomen dat papier vastloopt of scheef wordt ingevoerd.

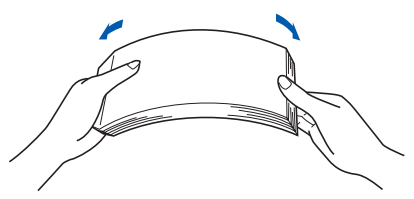

**4** Plaats het papier in de papierlade. Controleer dat het papier plat in de lade ligt en niet boven de markering uitsteekt (1).

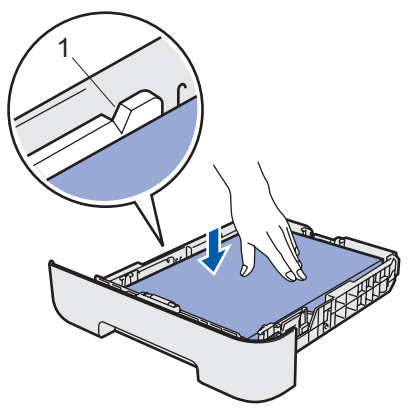

5 Duw de papierlade weer in de printer. Controleer dat hij zo ver mogelijk in de printer is gestoken.

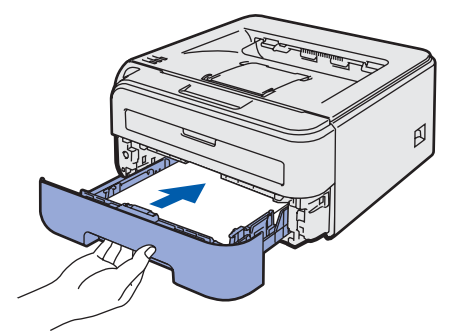

### De machine installeren Stap 1

<span id="page-13-0"></span>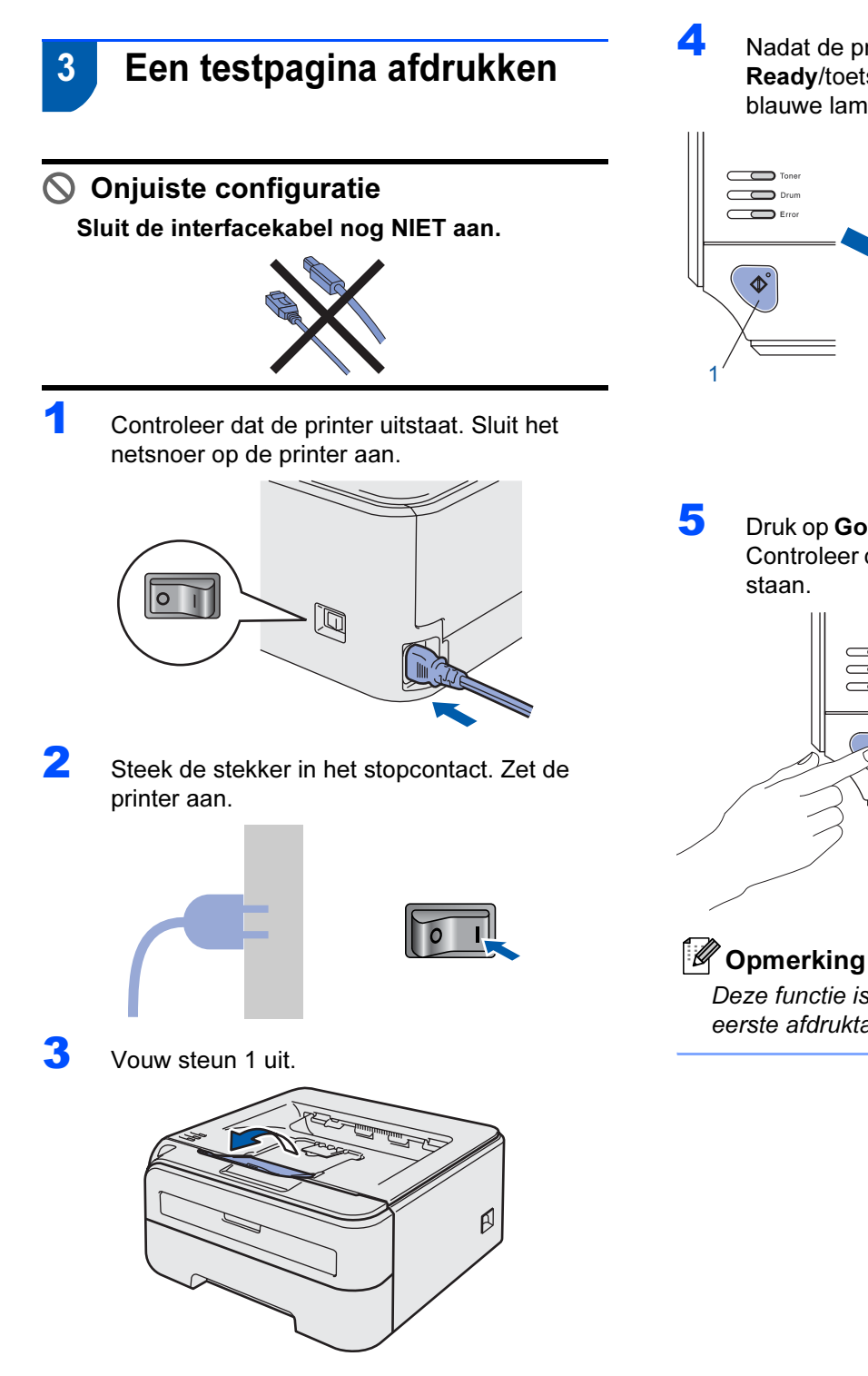

**4** Nadat de printer is opgewarmd, stopt de LED Ready/toets Go (1) met knipperen en blijft het blauwe lampje branden.

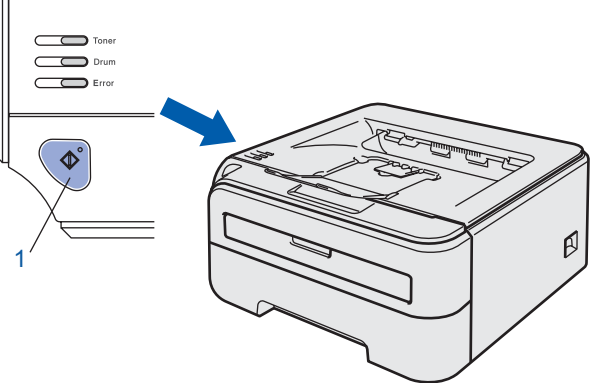

**5** Druk op Go. De printer drukt een testpagina af. Controleer dat er geen fouten op de testpagina

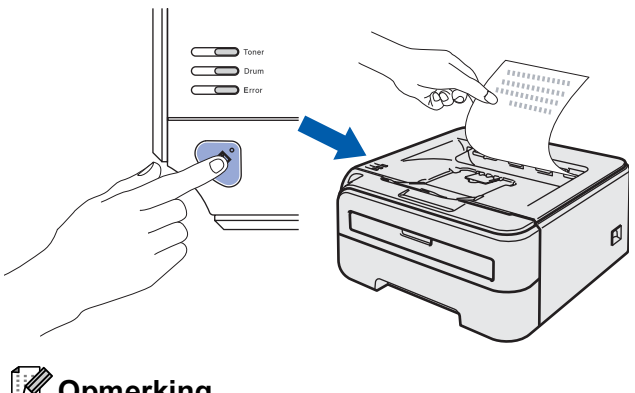

Deze functie is niet meer beschikbaar nadat de eerste afdruktaak via de computer is verzonden.

### <span id="page-14-0"></span>De printerdriver installeren Stap 2

Volg de instructies op deze pagina die betrekking hebben op uw besturingssysteem en uw aansluiting. Voor de nieuwste driver, documentatie of oplossing voor uw problemen, heeft u vanaf uw CD-ROM / driver direct toegang tot het Brother Solutions Center of kunt u de website raadplegen op [http://solutions.brother.com.](http://solutions.brother.com)

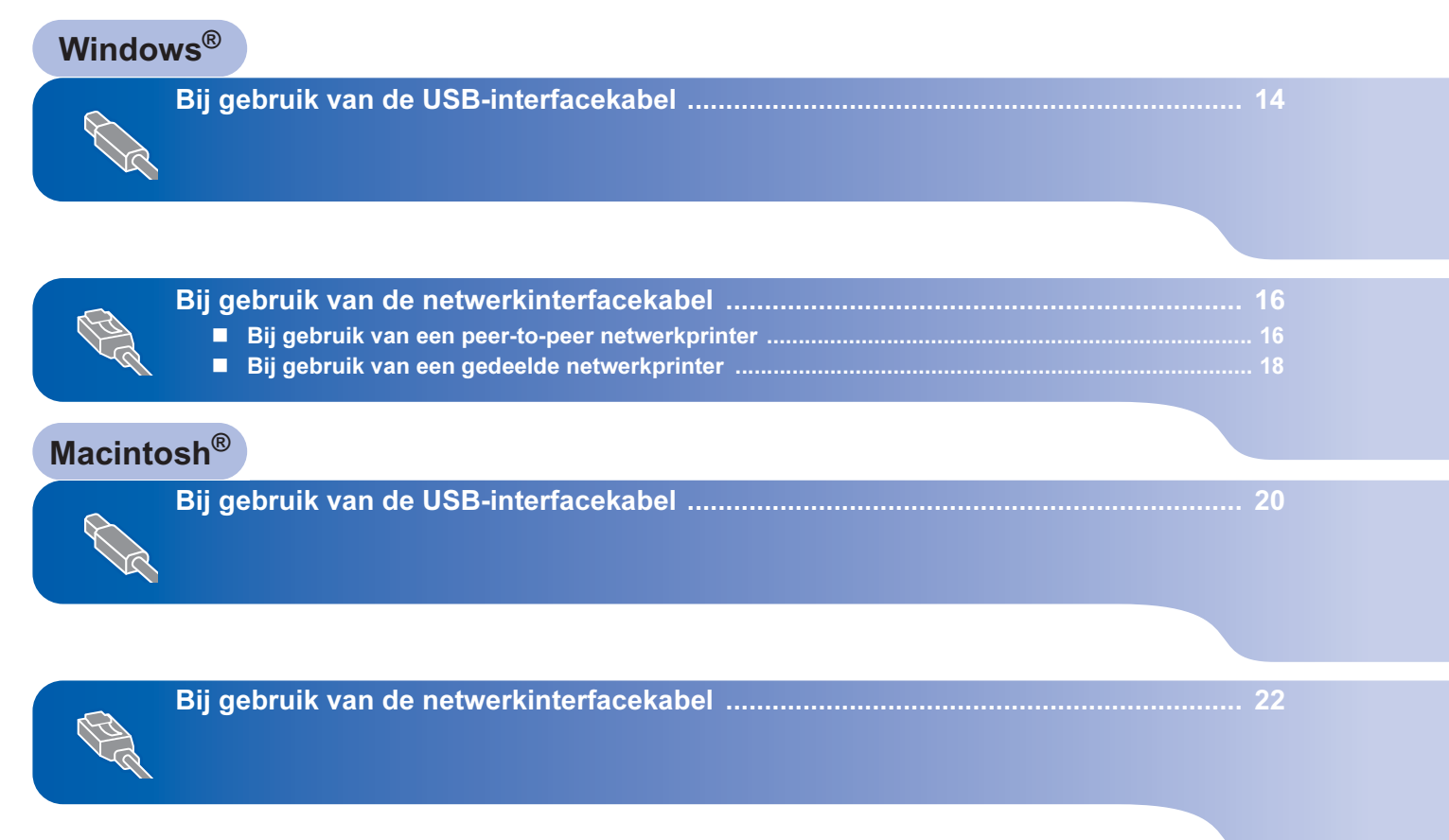

## <span id="page-15-0"></span><sup>1</sup> Bij gebruik van de USB-interfacekabel

Windows ® USB Onjuiste configuratie Sluit de interfacekabel nog NIET aan.

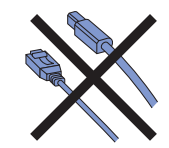

## **Z** Opmerking

Als de wizard Nieuwe hardware gevonden op uw scherm verschijnt, klikt u op **Annuleren**.

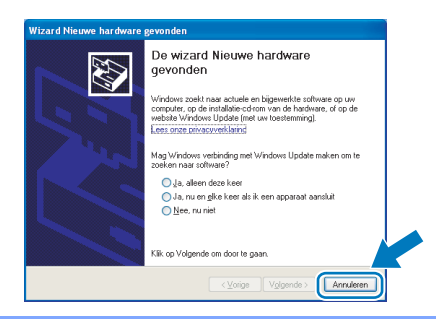

De driver installeren en de printer op uw computer aansluiten

1 Zet de printer uit.

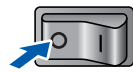

2 Controleer eerst dat de USB-interfacekabel NIET op de printer is aangesloten, pas dan mag u de driver gaan installeren. Als u deze kabel reeds had aangesloten, dient u hem nu los te koppelen.

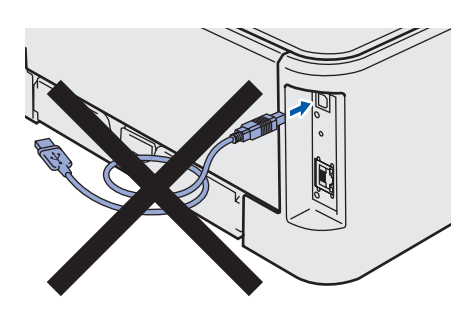

3 Zet de computer aan. (U moet met beheerdersbevoegdheden zijn aangemeld.) **4** Plaats de meegeleverde cd-rom in uw cd-romstation. Het eerste scherm wordt automatisch geopend.

Selecteer het printermodel en de gewenste taal.

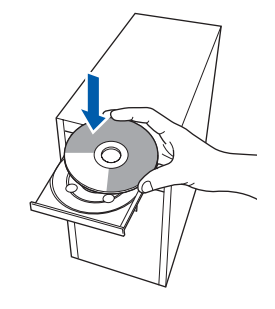

### **Z** Opmerking

Als het eerste venster niet wordt weergegeven, gebruikt u Windows® Verkenner om het programma start.exe uit te voeren via de hoofdmap van Brothers cd-rom.

**5** Klik in het scherm met het menu op De printerdriver installeren.

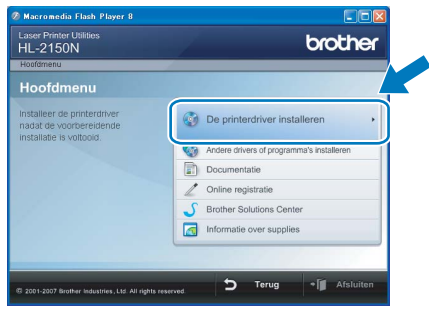

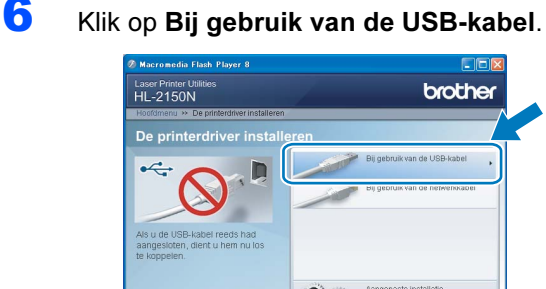

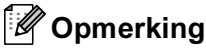

Bij gebruik van Windows Vista™ klikt u op Doorgaan wanneer het scherm Gebruikersaccountbeheer wordt geopend.

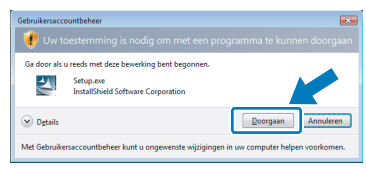

7 Wanneer het venster met de Licentieovereenkomst wordt geopend, klikt u op Ja om de licentieovereenkomst te accepteren.

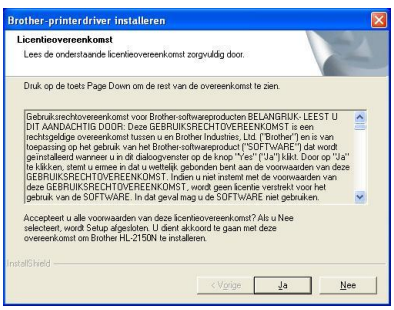

8 Als dit scherm wordt geopend, moet u controleren dat de printer aanstaat. Koppel de USB-interfacekabel eerst aan uw computer en daarna aan uw printer. Klik op Volgende.

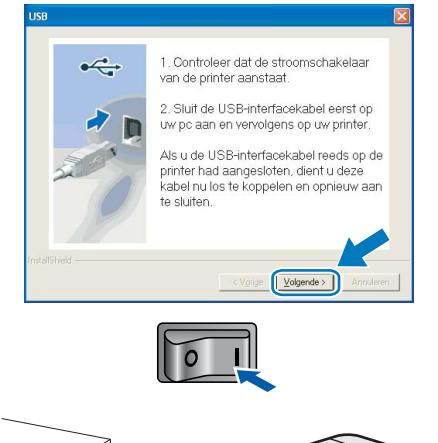

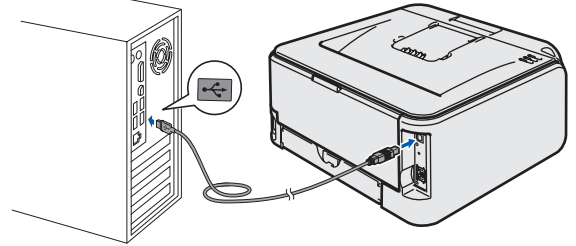

### 9 Klik op Voltooien.

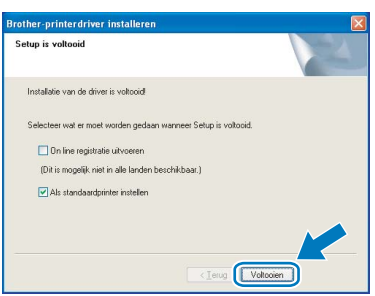

## **Z** Opmerking

- Selecteer Online registratie uitvoeren als u het product online wilt registreren.
- Als u deze printer niet als standaardprinter wilt gebruiken, deselecteert u Als standaardprinter instellen.

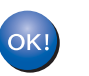

De installatie is nu voltooid.

## **Z** Opmerking

### XML Paper Specification-printerdriver

De XML Paper Specification-printerdriver is de meest geschikte driver voor het afdrukken vanuit toepassingen die gebruikmaken van XML Paper Specification-documenten.

Download de meest recente driver via het Brother Solutions Center op <http://solutions.brother.com>.

# De printerdriver installeren Stap 2 Windows®

## <span id="page-17-0"></span>Bij gebruik van de netwerkinterfacekabel

## <span id="page-17-1"></span>Bij gebruik van een peer-to-peer netwerkprinter

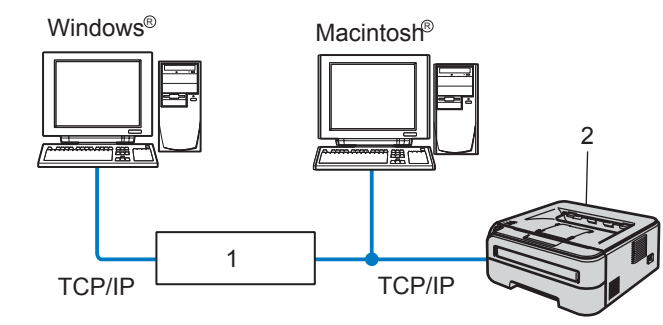

- 1 Router
- 2 Netwerkprinter

## **M** Opmerking

- Als u de printer op een netwerk wilt aansluiten, raden wij u aan om eerst contact met uw systeembeheerder op te nemen of de netwerkhandleiding op de cd-rom te raadplegen.
- Als u persoonlijke firewallsoftware gebruikt (bijv. Windows Firewall), dient u deze uit te schakelen. Wanneer u zeker weet dat u kunt afdrukken, moet u de persoonlijke firewall weer activeren.

### De printer op uw netwerk aansluiten en de driver installeren

1 Sluit de netwerkinterfacekabel aan op uw printer en sluit deze vervolgens aan op een vrije poort op uw hub.

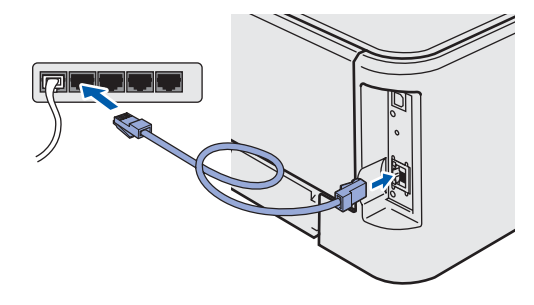

**2** Controleer dat de printer aanstaat.

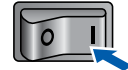

 $3<sup>3</sup>$  Zet de computer aan. (U moet met beheerdersbevoegdheden zijn aangemeld.) **4** Plaats de meegeleverde cd-rom in uw cd-romstation. Het eerste scherm wordt automatisch geopend.

Selecteer het printermodel en de gewenste taal.

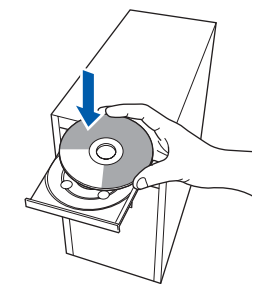

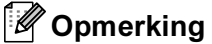

Als het eerste venster niet wordt weergegeven, gebruikt u Windows® Verkenner om het programma start.exe uit te voeren via de hoofdmap van Brothers cd-rom.

**5** Klik in het scherm met het menu op **De** printerdriver installeren.

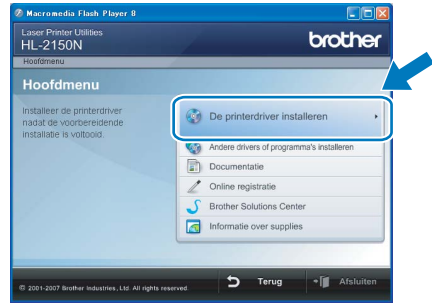

6 Klik op Bij gebruik van de netwerkkabel.

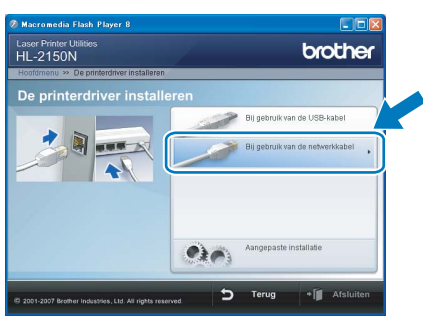

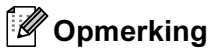

Bij gebruik van Windows Vista™ klikt u op Doorgaan wanneer het scherm Gebruikersaccountbeheer wordt geopend.

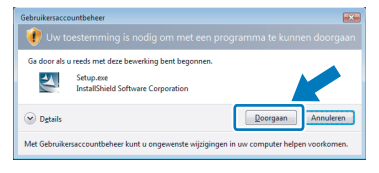

7 Wanneer het venster met de Licentieovereenkomst wordt geopend, klikt u op Ja om de licentieovereenkomst te accepteren.

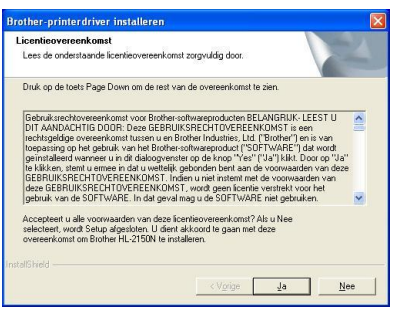

8 Selecteer Brother peer-to-peer netwerkprinter en klik op Volgende.

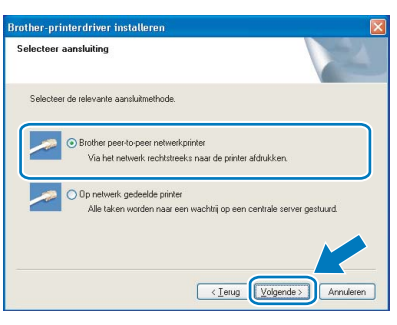

**9** Selecteer Zoek het netwerk op apparaten en kies uit de lijst van gevonden apparaten (Aanbevolen). U kunt echter ook het IP-adres of de knooppuntnaam van uw printer invoeren. Klik op Volgende.

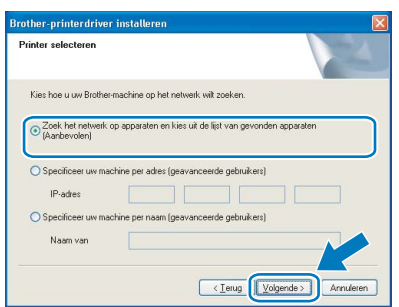

## **Opmerking**

U kunt de knooppuntnaam en het IP-adres vinden door de pagina met printerinstellingen af te drukken. Raadpleeg [De pagina met](#page-27-2)  [printerinstellingen afdrukken op pagina 26.](#page-27-2)

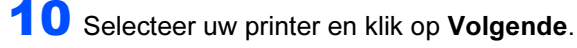

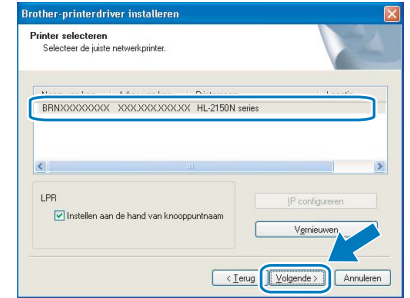

## 11 Klik op Voltooien.

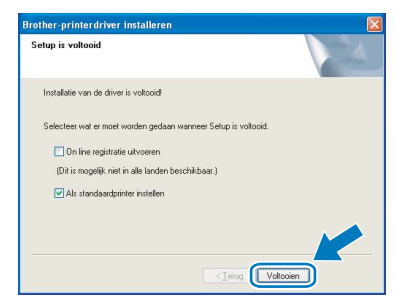

### **Z** Opmerking

- Selecteer Online registratie uitvoeren als u het product online wilt registreren.
- Als u deze printer niet als standaardprinter wilt gebruiken, deselecteert u Als standaardprinter instellen.

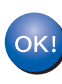

De installatie is nu voltooid.

### **Opmerking**

### XML Paper Specification-printerdriver

De XML Paper Specification-printerdriver is de meest geschikte driver voor het afdrukken vanuit toepassingen die gebruikmaken van XML Paper Specification-documenten.

Download de meest recente driver via het Brother Solutions Center op <http://solutions.brother.com>.

## <span id="page-19-0"></span>Bij gebruik van een gedeelde netwerkprinter

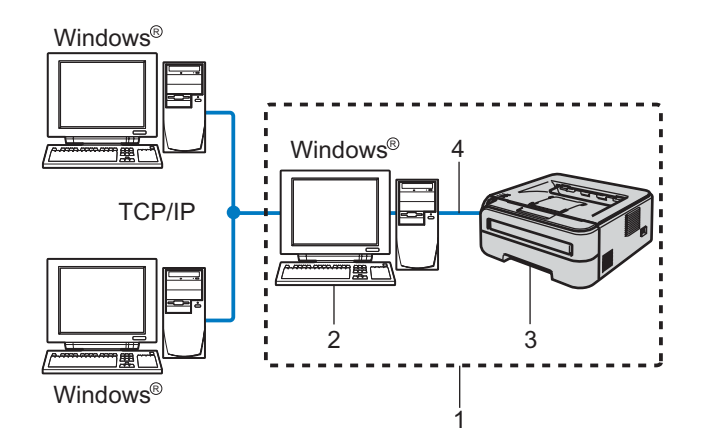

- 1 Op een netwerk gedeeld
- 2 Ook wel 'server' of 'afdrukserver' genoemd
- 3 Printer
- 4 TCP/IP of USB

### **Opmerking**

Als u verbinding gaat maken met een over het netwerk gedeelde printer, is het raadzaam uw systeembeheerder eerst om de wachtrijnaam of gedeelde printernaam te vragen.

### De driver installeren en de juiste printerwachtrij of 'Share name' selecteren

- <sup>1</sup> Zet de computer aan. (U moet met beheerdersbevoegdheden zijn aangemeld.)
- 2 Plaats de meegeleverde cd-rom in uw cd-romstation. Het eerste scherm wordt automatisch geopend.

Selecteer het printermodel en de gewenste taal.

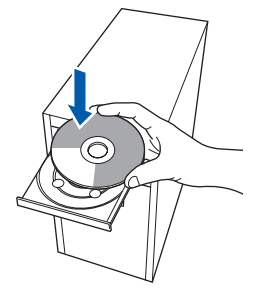

**Opmerking** 

Als het eerste venster niet wordt weergegeven, gebruikt u Windows® Verkenner om het programma start.exe uit te voeren via de hoofdmap van Brothers cd-rom.

3 Klik in het scherm met het menu op De printerdriver installeren.

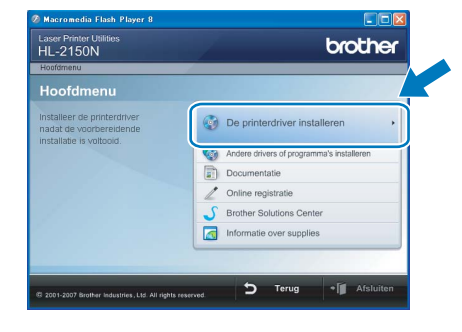

4 Klik op Bij gebruik van de netwerkkabel.

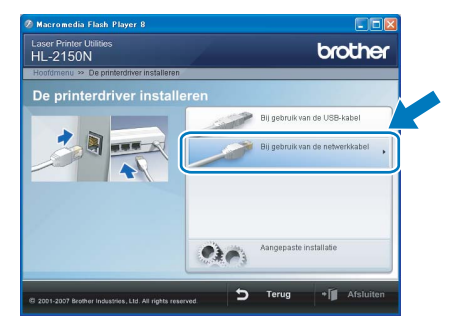

## **Z** Opmerking

Bij gebruik van Windows Vista™ klikt u op Doorgaan wanneer het scherm Gebruikersaccountbeheer wordt geopend.

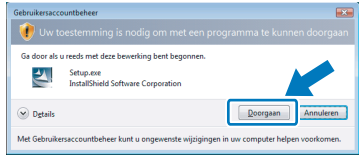

5 Wanneer het venster met de Licentieovereenkomst wordt geopend, klikt u op Ja om de licentieovereenkomst te accepteren.

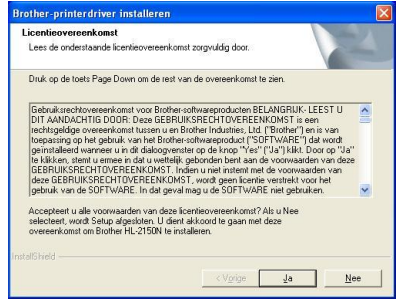

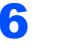

**6** Selecteer Op netwerk gedeelde printer en klik op de knop Volgende.

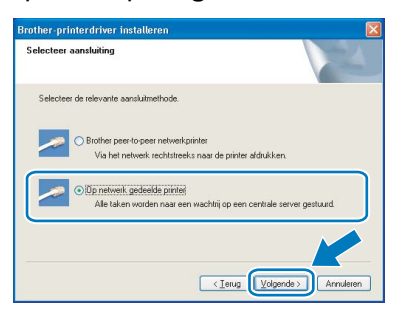

**7** Selecteer de wachtrij voor uw printer en klik op de knop OK.

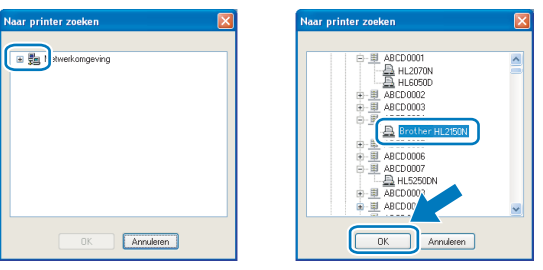

## **Opmerking**

Neem contact op met uw beheerder als u niet zeker weet welke locatie of printernaam in het netwerk wordt gebruikt.

### 8 Klik op Voltooien.

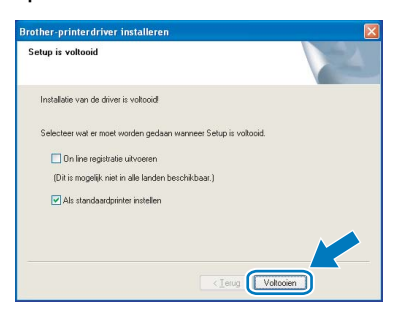

### **Opmerking**

- Selecteer Online registratie uitvoeren als u het product online wilt registreren.
- Als u deze printer niet als standaardprinter wilt gebruiken, deselecteert u Als standaardprinter instellen.

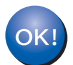

### De installatie is nu voltooid.

## **Z** Opmerking

### XML Paper Specification-printerdriver

De XML Paper Specification-printerdriver is de meest geschikte driver voor het afdrukken vanuit toepassingen die gebruikmaken van XML Paper Specification-documenten.

Download de meest recente driver via het Brother Solutions Center op <http://solutions.brother.com>.

# De printerdriver installeren Stap 2 Macintosh®

## <span id="page-21-0"></span>Bij gebruik van de USB-interfacekabel

De printer op uw Macintosh® aansluiten en de driver installeren

1 Koppel de USB-interfacekabel eerst aan uw Macintosh® en daarna aan uw printer.

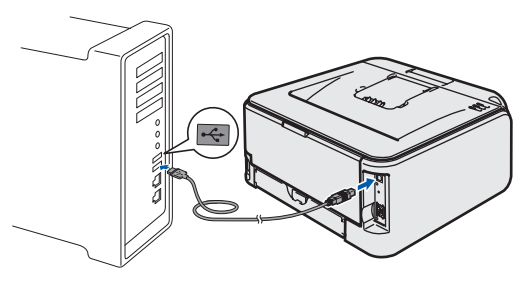

- Onjuiste configuratie Sluit de printer niet aan op een USB-poort op het toetsenbord of een USB-hub zonder voeding.
- 2 Controleer dat de printer aanstaat.

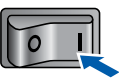

 $3<sup>3</sup>$  Zet de Macintosh<sup>®</sup> aan. Plaats de meegeleverde cd-rom in uw cd-rom-station.

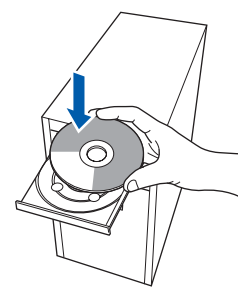

4 Dubbelklik op uw bureaublad op het pictogram van de HL2100. Dubbelklik op het pictogram Start Here. Volg de instructies op uw computerscherm.

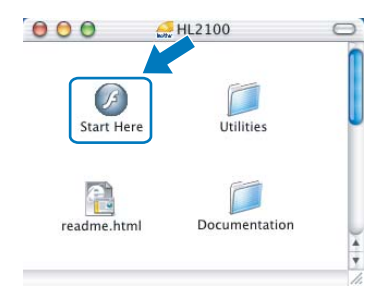

**5** Klik in het scherm met het menu op De printerdriver installeren.

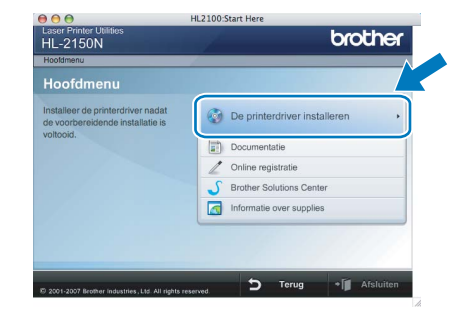

6 Klik op Bij gebruik van de USB-kabel en volg de instructies op het scherm. Start de Macintosh® vervolgens opnieuw op.

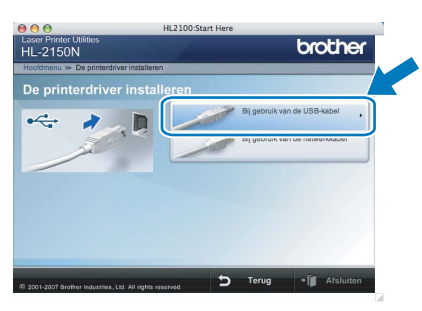

Bij gebruik van Mac OS® X 10.2.4 t/m 10.2.8: Ga door naar stap [9](#page-22-0).

Bij gebruik van Mac OS® X 10.3 of recenter: Ga door naar stap [7](#page-21-1).

<span id="page-21-1"></span>7 De software van Brother zoekt naar de printer van Brother. Tijdens het zoeken wordt het volgende scherm weergegeven.

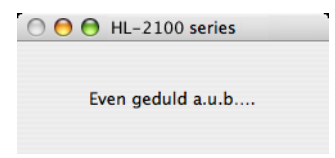

8 Wanneer dit scherm wordt weergegeven, klikt u op OK.

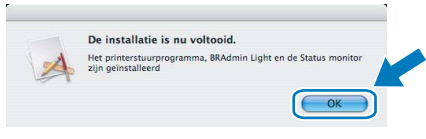

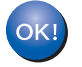

Bij gebruik van Mac OS® X 10.3 of recenter: De installatie is nu voltooid.

<span id="page-22-0"></span>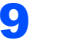

9 Wanneer dit scherm wordt weergegeven, klikt u op Voeg toe.

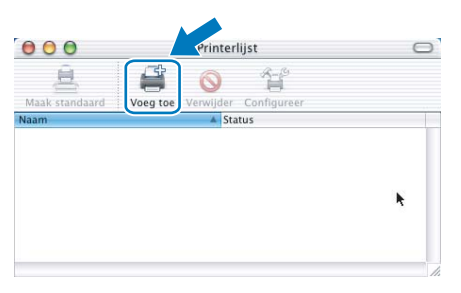

## 10 Selecteer USB.

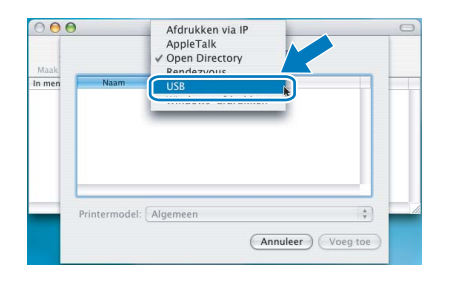

11 Selecteer uw printer en klik op Voeg toe.

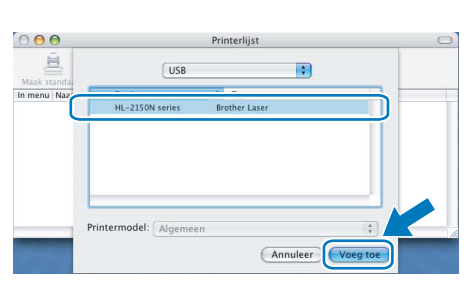

12 Klik op Afdrukbeheer en dan op Stop 'Afdrukbeheer'.

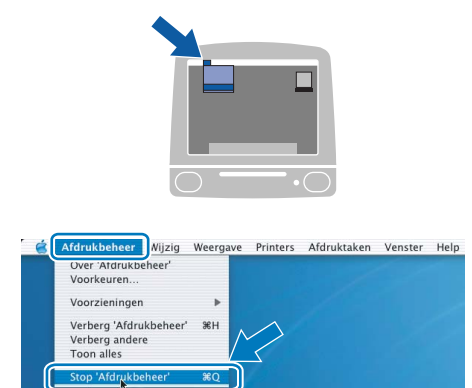

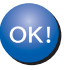

Bij gebruik van Mac OS*®* X 10.2.4 t/m 10.2.8: De installatie is nu voltooid.

# De printerdriver installeren Stap 2 Macintosh®

## <span id="page-23-0"></span>Bij gebruik van de netwerkinterfacekabel

### De printer op uw Macintosh® aansluiten en de driver installeren

1 Sluit de netwerkinterfacekabel aan op uw printer en sluit deze vervolgens aan op een vrije poort op uw hub.

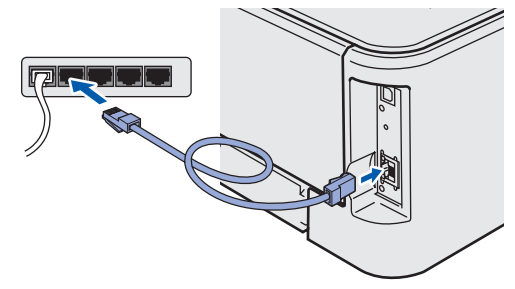

2 Controleer dat de printer aanstaat.

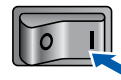

3 Zet de Macintosh<sup>®</sup> aan. Plaats de meegeleverde cd-rom in uw cd-rom-station.

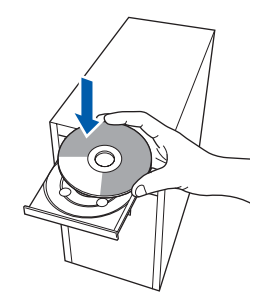

4 Dubbelklik op uw bureaublad op het pictogram van de HL2100. Dubbelklik op het pictogram Start Here. Volg de instructies op uw computerscherm.

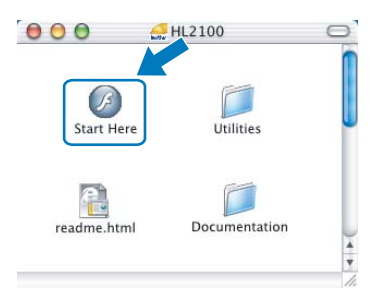

5 Klik in het scherm met het menu op De printerdriver installeren.

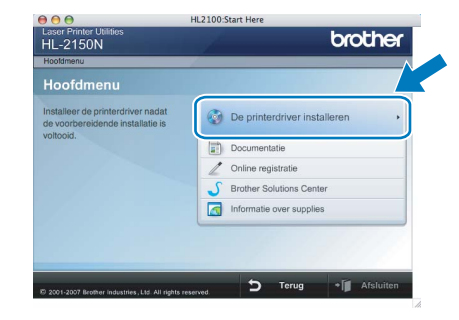

6 Klik op Bij gebruik van de netwerkkabel en volg de instructies op het scherm. Start de Macintosh® vervolgens opnieuw op.

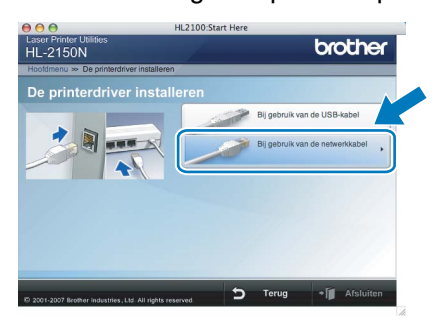

Bij gebruik van Mac OS® X 10.2.4 t/m 10.2.8: Ga door naar stap [9](#page-24-0).

Bij gebruik van Mac OS® X 10.3 of recenter: Ga door naar stap [7](#page-23-1).

<span id="page-23-1"></span>7 De software van Brother zoekt naar de printer van Brother. Tijdens het zoeken wordt het volgende scherm weergegeven.

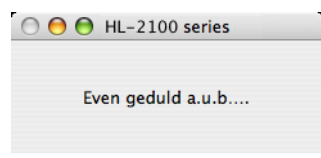

®

## **Opmerking**

Als er meer dan een printer beschikbaar is, wordt de volgende lijst weergegeven. Selecteer de printer waarmee u verbinding wilt maken en klik op OK.

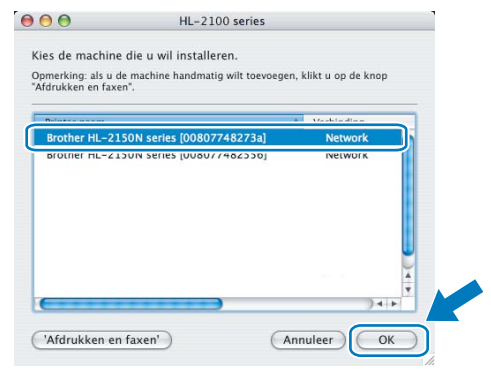

- Als er meer dan één printer van hetzelfde model op uw netwerk is aangesloten, wordt achter de modelnaam het Ethernetadres (MAC-adres) weergegeven.
- U kunt het Ethernetadres (MAC-adres) van de printer vinden door de pagina met printerinstellingen af te drukken. Raadpleeg [De](#page-27-2)  [pagina met printerinstellingen afdrukken](#page-27-2)  [op pagina 26.](#page-27-2)
- 8 Wanneer dit scherm wordt weergegeven, klikt u op OK.

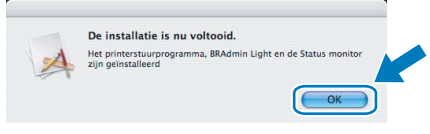

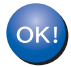

Bij gebruik van Mac OS® X 10.3 of recenter: De installatie is nu voltooid.

<span id="page-24-0"></span>9 Wanneer dit scherm wordt weergegeven, klikt u op Voeg toe.

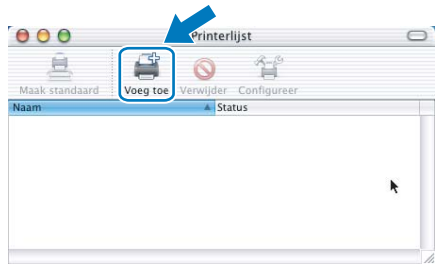

## 10 Selecteer het volgende.

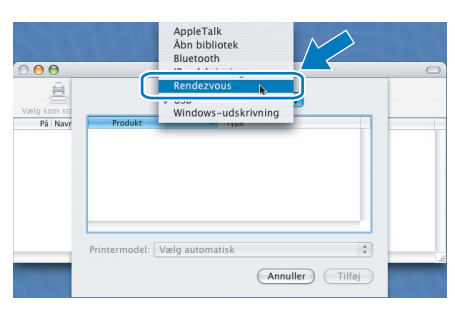

11 Selecteer uw printer en klik op Voeg toe.

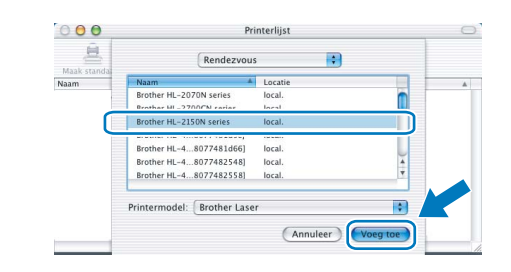

## **Opmerking**

- Als er meer dan één printer van hetzelfde model op uw netwerk is aangesloten, wordt achter de modelnaam het Ethernetadres (MAC-adres) weergegeven.
- U kunt het Ethernetadres (MAC-adres) van de printer vinden door de pagina met printerinstellingen af te drukken. Raadpleeg [De](#page-27-2)  [pagina met printerinstellingen afdrukken](#page-27-2)  [op pagina 26](#page-27-2).
- 12 Klik op Afdrukbeheer en dan op Stop 'Afdrukbeheer'.

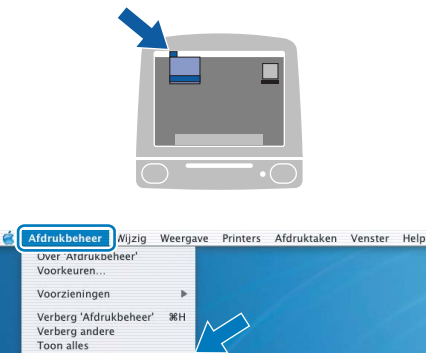

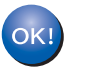

Bij gebruik van Mac OS® X 10.2.4 t/m 10.2.8: De installatie is nu voltooid.

## <span id="page-25-1"></span><span id="page-25-0"></span>Het hulpprogramma BRAdmin Light (bij gebruik van Windows<sup>®</sup>)

BRAdmin Light wordt gebruikt voor de voorbereidende installatie van op het netwerk aangesloten apparaten van Brother. Het kan tevens worden gebruikt om op uw netwerk te zoeken naar producten van Brother, voor het weergeven van de status en voor het configureren van algemene netwerkinstellingen, zoals het IP-adres. Kijk voor nadere informatie over BRAdmin Light op [http://solutions.brother.com.](http://solutions.brother.com)

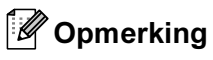

- Voor meer geavanceerd printerbeheer gebruikt u de meest recente versie van Brother BRAdmin Professional, die u kunt downloaden van <http://solutions.brother.com>.
- Wanneer u persoonlijke firewallsoftware gebruikt (bijv. Windows Firewall), kan het zijn dat BRAdmin Light het niet-geconfigureerde apparaat niet waarneemt. In dat geval dient u de persoonlijke firewallsoftware uit te schakelen en het met BRAdmin Light opnieuw proberen. Start de persoonlijke firewallsoftware opnieuw op nadat de adresgegevens zijn ingesteld.

### Het configuratieprogramma BRAdmin Light installeren

### **Z** Opmerking

Het standaardwachtwoord voor de afdrukserver is access. U kunt BRAdmin Light gebruiken om het wachtwoord te wijzigen.

*<sup>1</sup>* Klik in het scherm met het menu op het pictogram Andere drivers of programma's installeren.

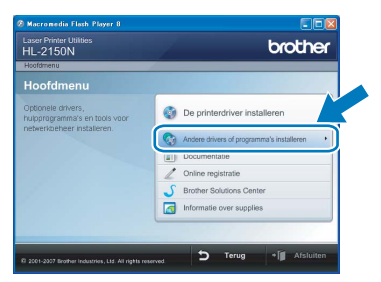

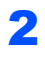

**2** Klik op **BRAdmin Light** en volg de instructies op het scherm.

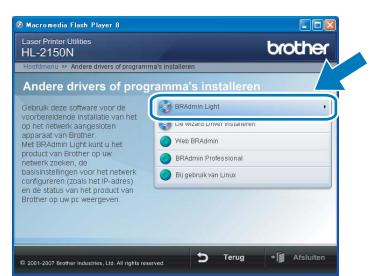

### Opmerking

Bij gebruik van Windows Vista™ klikt u op Toestaan wanneer het scherm Gebruikersaccountbeheer wordt geopend.

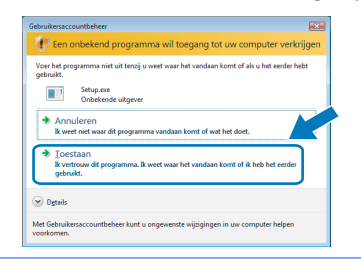

### IP-adres, subnetmasker en gateway instellen met BRAdmin Light

### **Opmerking**

Als u een DHCP/BOOTP/RARP-server in het netwerk hebt, kunt u de volgende stappen overslaan. De afdrukserver zal het IP-adres namelijk automatisch opvragen.

**1** Start BRAdmin Light. Het zoekt automatisch naar nieuwe apparaten.

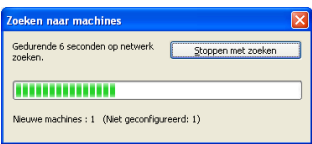

2 Dubbelklik op het niet-geconfigureerde apparaat.

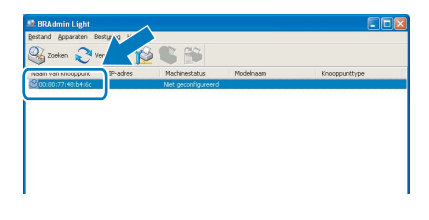

**3** Kies STATIC als de Boot-methode. Geef het IP-adres, het Subnetmasker en de Gateway op en klik op OK.

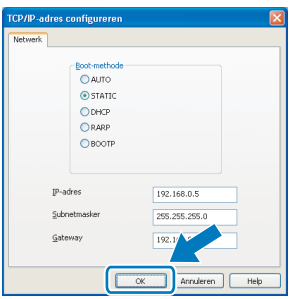

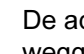

De adresgegevens worden naar de printer weggeschreven.

## <span id="page-26-0"></span>Het hulpprogramma BRAdmin Light (bij gebruik van Mac OS $^{\circledR}$  X)

BRAdmin Light wordt gebruikt voor de voorbereidende installatie van op het netwerk aangesloten apparaten van Brother. Het kan tevens worden gebruikt om op uw netwerk te zoeken naar producten van Brother, voor het weergeven van de status en voor het configureren van algemene netwerkinstellingen, zoals het IP-adres van een computer waarop Mac OS*®* X 10.2.4 of recenter draait.

Wanneer u de printerdriver installeert, wordt automatisch ook BRAdmin Light geïnstalleerd. Als u de printerdriver al hebt geïnstalleerd, hoeft u dat niet opnieuw te doen. Kijk voor nadere informatie over BRAdmin Light op <http://solutions.brother.com>.

### IP-adres, subnetmasker en gateway instellen met BRAdmin Light

## **Opmerking**

- Als u een DHCP/BOOTP/RARP-server in het netwerk hebt, kunt u de volgende stappen overslaan. De afdrukserver zal het IP-adres namelijk automatisch opvragen.
- Controleer dat versie 1.4.1\_07 of recenter van de Java™-clientsoftware op de computer is geïnstalleerd.
- Het standaardwachtwoord voor de afdrukserver is access. U kunt BRAdmin Light gebruiken om het wachtwoord te wijzigen.
- **1** Dubbelklik op uw bureaublad op het pictogram van de Macintosh HD.

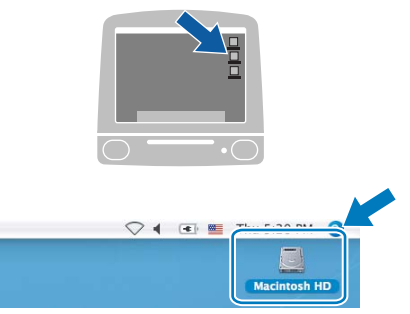

2 Kies Bibliotheek, Printers, Brother en dan Utilities.

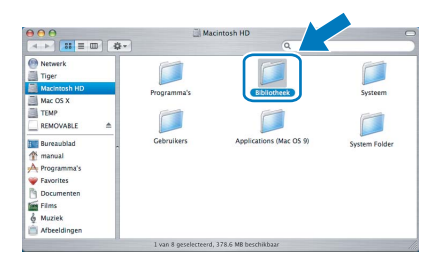

3 Dubbelklik op het bestand BRAdmin Light.jar en voer de software uit. BRAdmin Light zoekt dan automatisch naar nieuwe apparaten.

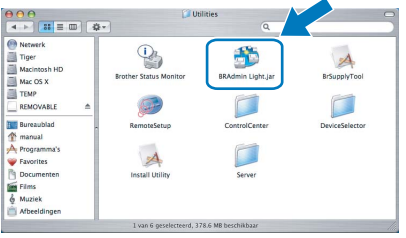

4 Dubbelklik op het niet-geconfigureerde apparaat.

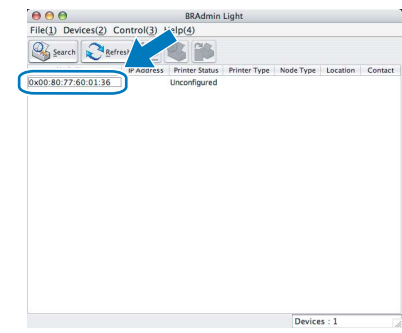

- 
- 5 Kies STATIC als de Boot Method. Geef het IP Address, het Subnet Mask en de Gateway op en klik op OK.

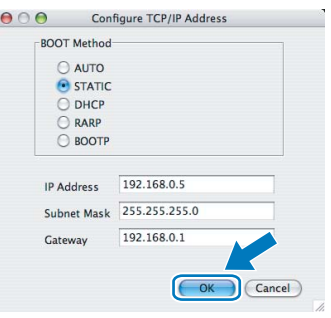

6 De adresgegevens worden naar de printer weggeschreven.

## <span id="page-27-0"></span><sup>3</sup> Beheer via een webbrowser

De afdrukserver van Brother is uitgerust met een webserver, waarmee u de status van het apparaat kunt controleren en bepaalde configuratieinstellingen kunt wijzigen met gebruikmaking van HTTP (Hyper Text Transfer Protocol).

## *A* Opmerking

- De gebruikersnaam is admin en het standaardwachtwoord is **access**. U kunt een webbrowser gebruiken om het wachtwoord te wijzigen.
- Wij raden u aan Microsoft Internet Explorer 6.0 $^{\circledR}$ (of recenter) of Firefox® 1.0 (of recenter) voor Windows® en Safari™ 1.0 voor Macintosh® te gebruiken. Verder dienen JavaScript en cookies altijd te zijn geactiveerd, ongeacht welke browser u gebruikt. Wij raden u aan te upgraden naar Safari<sup>™</sup> 1.2 of recenter om JavaScript te activeren. Als u een browser wilt gebruiken, dient u het IP-adres van de afdrukserver te kennen.

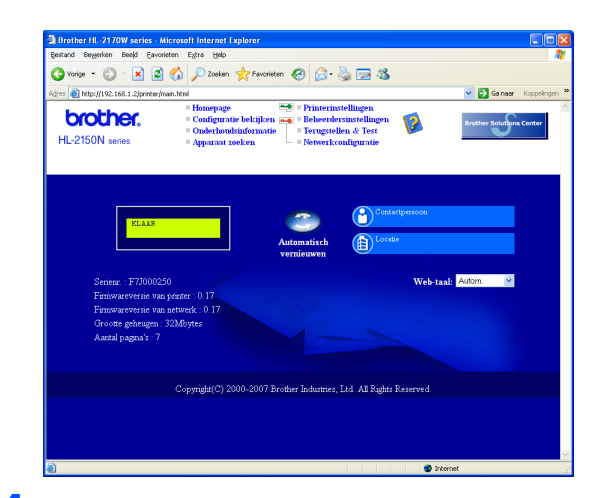

Typ http://printer\_ip\_adres/ in uw browser.

(Waar printer\_ip\_adres het IP-adres of de naam van de afdrukserver is.)

■ Bijvoorbeeld: http://192.168.1.2/ (als het IP-adres van de printer 192.168.1.2 is)

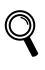

Raadpleeg hoofdstuk 13 van de netwerkhandleiding.

## <span id="page-27-1"></span>Standaardnetwerkinstellingen

Volg de onderstaande stappen om alle netwerkinstellingen van de interne afdrukserver terug te stellen op de fabrieksinstellingen.

- <sup>1</sup> Zet de printer uit.
- 2 Controleer dat de voorklep gesloten is en dat de stekker in het stopcontact zit.
- **3** Houd Go ingedrukt terwijl u de printer aanzet. Houd Go ingedrukt totdat de lampjes Toner, Drum en Error branden. Laat de toets Go los. Controleer dat alle lampjes uitgaan.
- **4** Druk zeven keer op Go. Controleer dat alle lampjes gaan branden; dit betekent dat de afdrukserver is teruggesteld op de fabrieksinstellingen.

## <span id="page-27-2"></span>De pagina met printerinstellingen afdrukken

Op de pagina met printerinstellingen staan alle huidige printerinstellingen, ook de netwerkinstellingen. De pagina met printerinstellingen afdrukken:

- **1** Controleer dat de voorklep gesloten is en dat de stekker in het stopcontact zit.
- $\overline{2}$  Zet de printer aan en wacht totdat de printer in de status Gereed staat.
- 3 Druk binnen twee seconden drie keer op Go. De printer zal een pagina met de huidige printerinstellingen afdrukken.

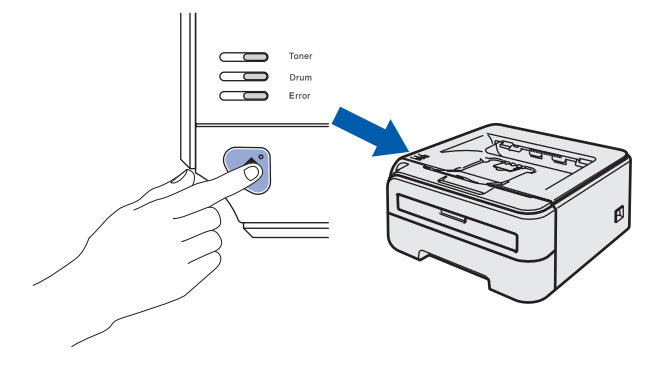

## <span id="page-28-1"></span><span id="page-28-0"></span>**Verbruiksartikelen**

Wanneer een of meerdere verbruiksartikelen aan vervanging toe zijn, geven de lampjes op het bedieningspaneel een foutmelding.

Kijk op <http://solutions.brother.com> voor meer informatie over de verbruiksartikelen van deze printer, of neem contact op met uw plaatselijke wederverkoper.

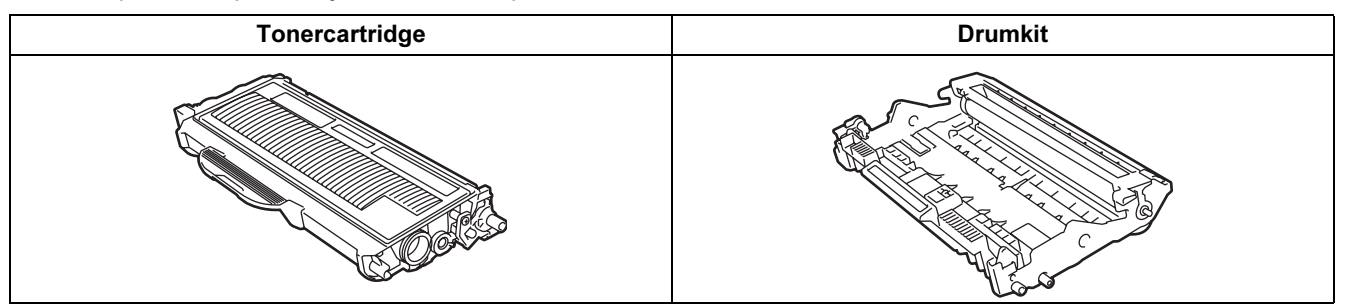

 $\mathbb{Q}$ Raadpleeg hoofdstuk 5 van de gebruikershandleiding op de cd-rom.

## Instructies voor het opnieuw inpakken van de printer

<span id="page-29-1"></span><span id="page-29-0"></span>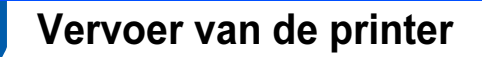

Als u de printer moet vervoeren, is het raadzaam om deze zorgvuldig te verpakken; dit om eventuele beschadiging van het apparaat te voorkomen. Wij raden u aan om het originele verpakkingsmateriaal te bewaren en dit voor later vervoer te gebruiken. Zorg er bovendien voor dat de printer tijdens vervoer voldoende verzekerd is.

Voorzichtig Neem de DRUMKIT en de TONERCARTRIDGE uit de printer voordat u hem gaat vervoeren en plaats deze in een plastic zak. Wanneer u nalaat de drumkit uit het apparaat te halen en in een plastic zak te bewaren, kan de printer ernstig worden beschadigd en DE GARANTIE VERVALLEN.

<sup>1</sup> Zet de printer uit en haal vervolgens de stekker uit het stopcontact.

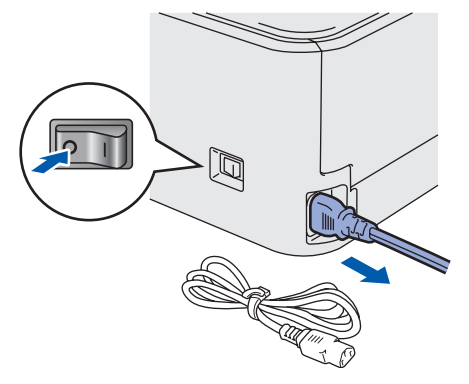

2 Verwijder de drumkit en tonercartridge. Plaats deze in een plastic zak en sluit de zak goed af.

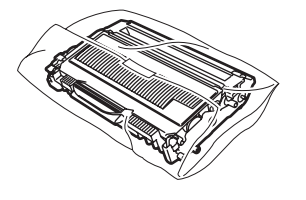

Pak de printer weer in.

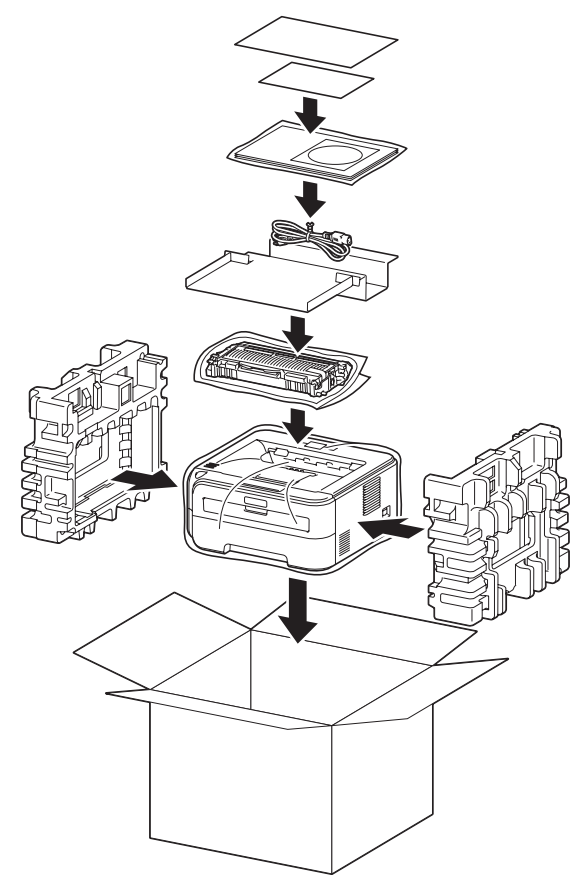

#### Handelsmerken

Het Brother-logo is een wettig gedeponeerd handelsmerk van Brother Industries, Ltd.

Apple en Macintosh zijn werttig gedeponeerde handelsmerken en Safari is een handelsmerk van Apple Inc.

Windows, MS-DOS en Windows zijn wettig gedeponeerde handelsmerken van Microsoft Corporation in de VS en andere landen. Windows Vista is een handelsmerk van Microsoft Corporation of een handelsmerk van Microsoft Corporation dat in de Verenigde Staten en/of andere landen geregistreerd is.

Java en alle handelsmerken en logo's op basis van Java zijn handelsmerken of wettig gedeponeerde handelsmerken van Sun Microsystems, Inc. in de Verenigde Staten en andere landen.

Firefox is een wettig gedeponeerd handelsmerk van Mozilla Foundation.

Alle andere termen, merknamen en productnamen die in deze handleiding worden gebruikt, zijn wettig gedeponeerde handelsmerken van de desbetreffende bedrijven.

#### Samenstelling en publicatie

Deze handleiding is samengesteld en gepubliceerd onder supervisie van Brother Industries, Ltd. De nieuwste productgegevens en specificaties zijn in deze handleiding verwerkt.

De inhoud van deze handleiding en de specificaties van het product kunnen zonder voorafgaande kennisgeving worden gewijzigd. Brother behoudt zich het recht voor om de specificaties en de inhoud van deze handleiding zonder voorafgaande kennisgeving te wijzigen. Brother is niet verantwoordelijk voor enige schade, met inbegrip van gevolgschade, voortvloeiend uit het gebruik van deze handleiding of de daarin beschreven producten, inclusief maar niet beperkt tot zetfouten en andere fouten in deze publicatie. Dit product is bedoeld voor gebruik in een professionele omgeving.

#### Auteursrecht en licentie

© 2007 Brother Industries, Ltd. © 1998-2007 TROY Group, Inc. © 1983-2007 PACIFIC SOFTWORKS INC. Dit product wordt geleverd met de software 'KASAGO TCP/IP', ontwikkeld door ELMIC WESCOM,INC. © 2007 Devicescape Software, Inc. Dit product komt met de software RSA BSAFE Cryptographic van RSA Security Inc. Portions Copyright voor ICC-profielen 2003 European Color Initiative, www.eci.org. Alle rechten voorbehouden.

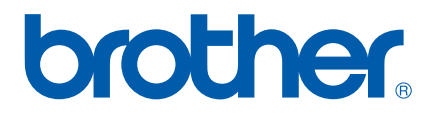